#### HOW TO DOWNLOAD eBOOKS FROM PROQUEST ACADEMIC COMPLETE (EBOOKS)

- 1. Login to **Learning Resource Centre** database website at<https://library.help.edu.my/>
- 2. Login with your **User ID and Password**
	- For **Students**, please sign in with HELP assigned Student Id and Password
	- For Staff, please sign in with staff PC/laptop User Id and Password

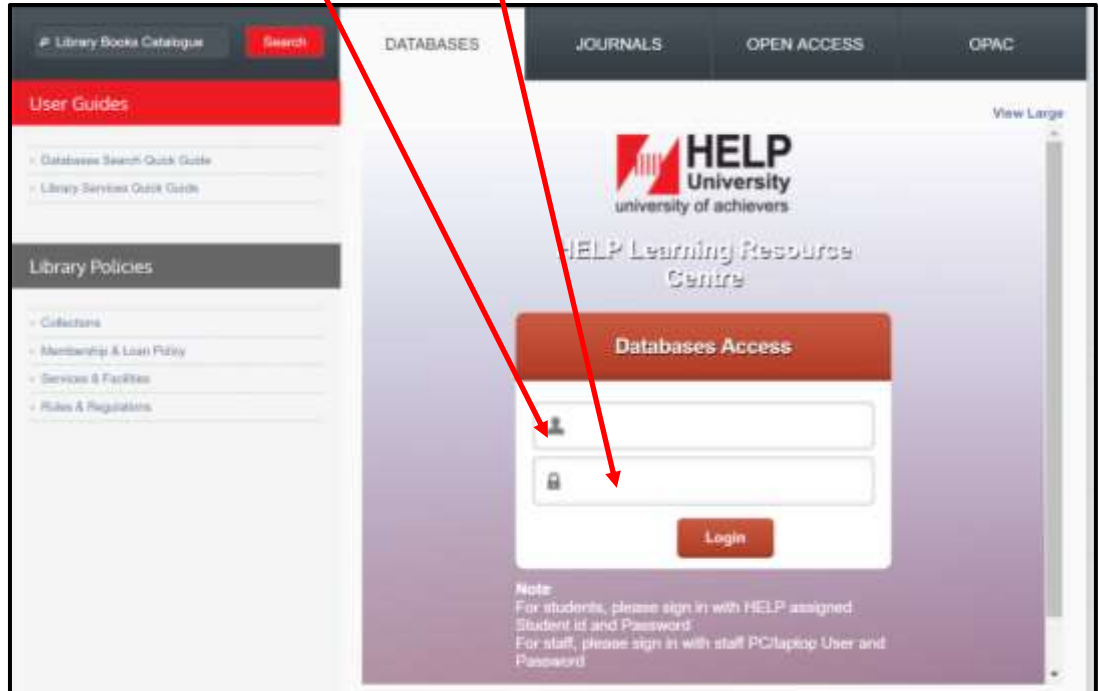

3. To search for eBooks, click **Academic Complete (eBook)**

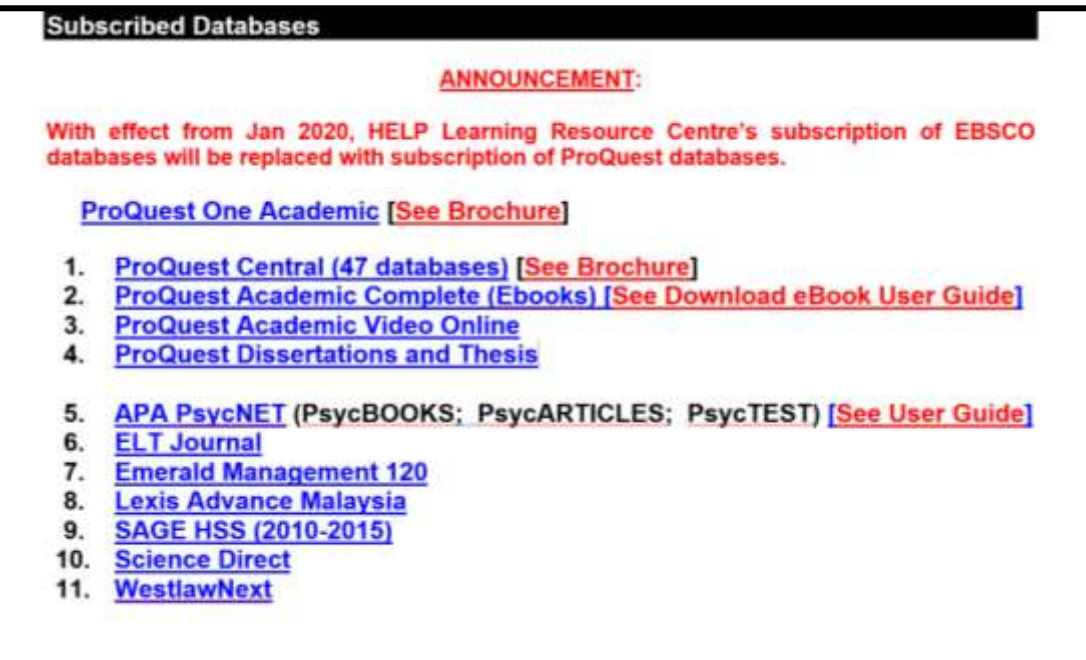

4. Enter the eBook title into search box (eg research methods)

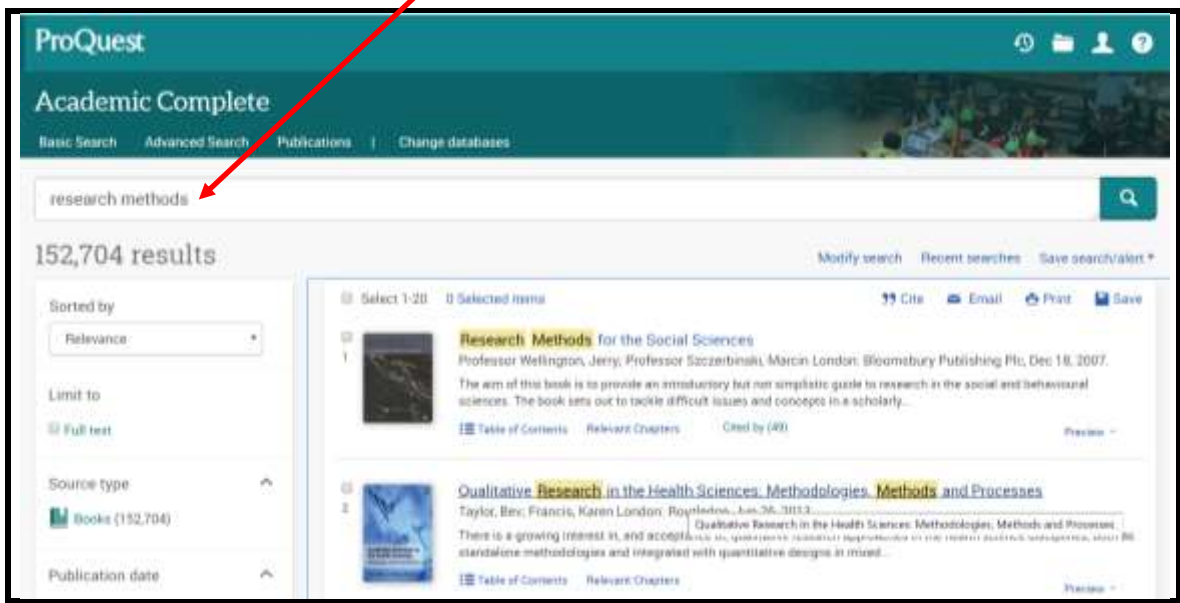

5. There are 2 different types of eBooks to be downloaded as allowed by the publishers.

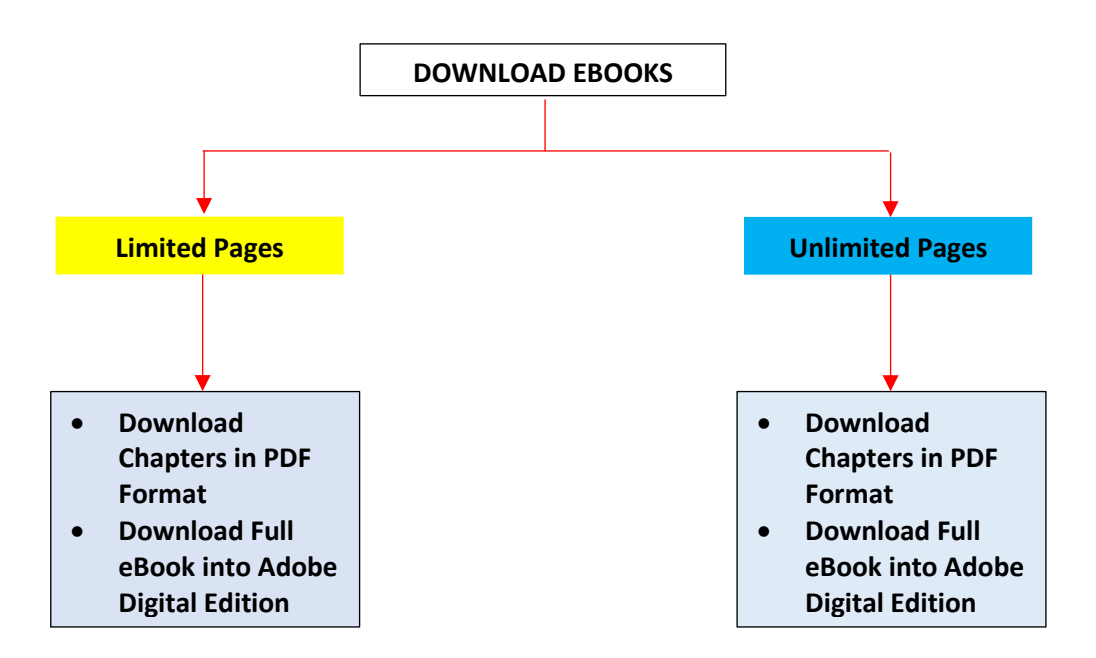

#### **LIMITED Pages – eBook Download**

#### **(a) PDF Format - Download chapters in PDF format**

- 1. This type of eBook allows a user to download the eBook by chapter in PDF format.
- 2. A user identified by Login User Id can download a maximum number of pages per day as specified by the publishers. For example, the users can only download 161 pages per day. The users can download another 161 pages the next day and so on, until the full eBook is download. (see **Appendix B)**
- 3. The total number of pages are listed on the right-hand column of the book details

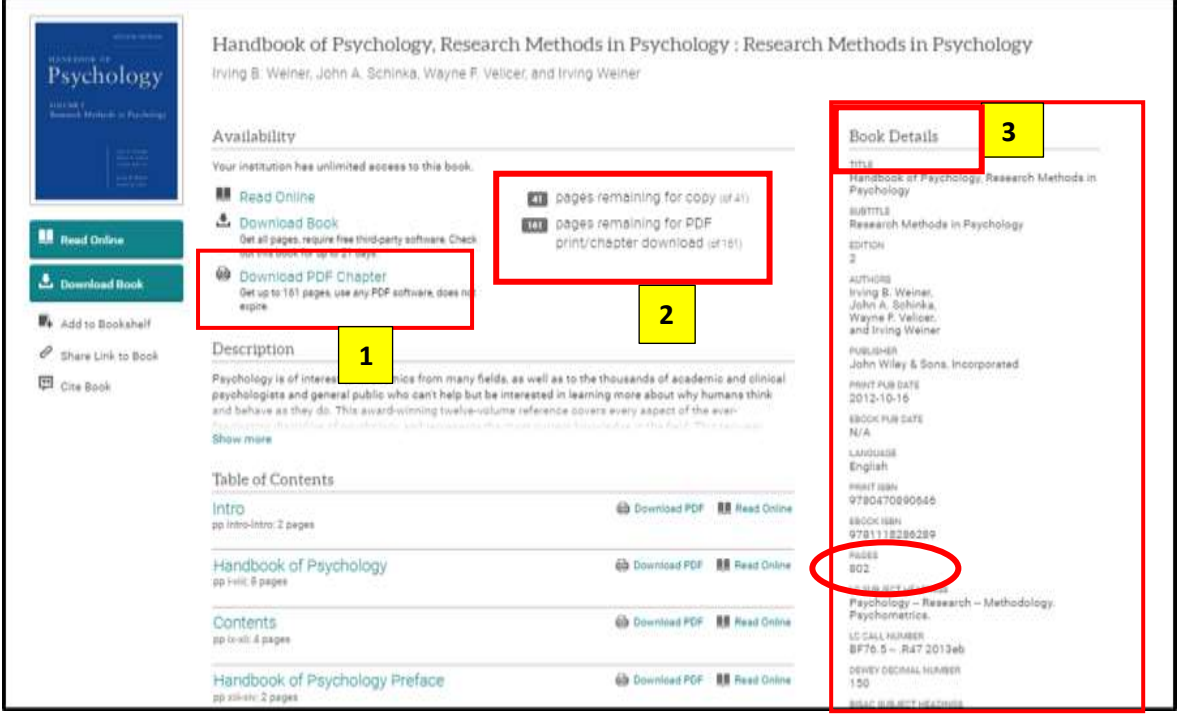

#### To download by chapter, click **Download PDF Chapter** to download the chapter required

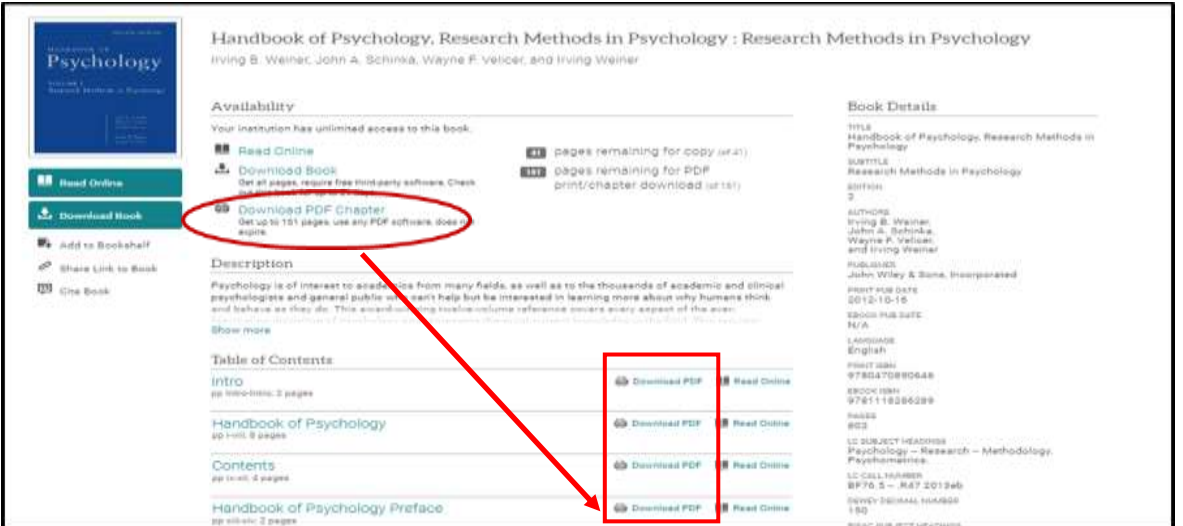

The user can just click on **Continue** to proceed.

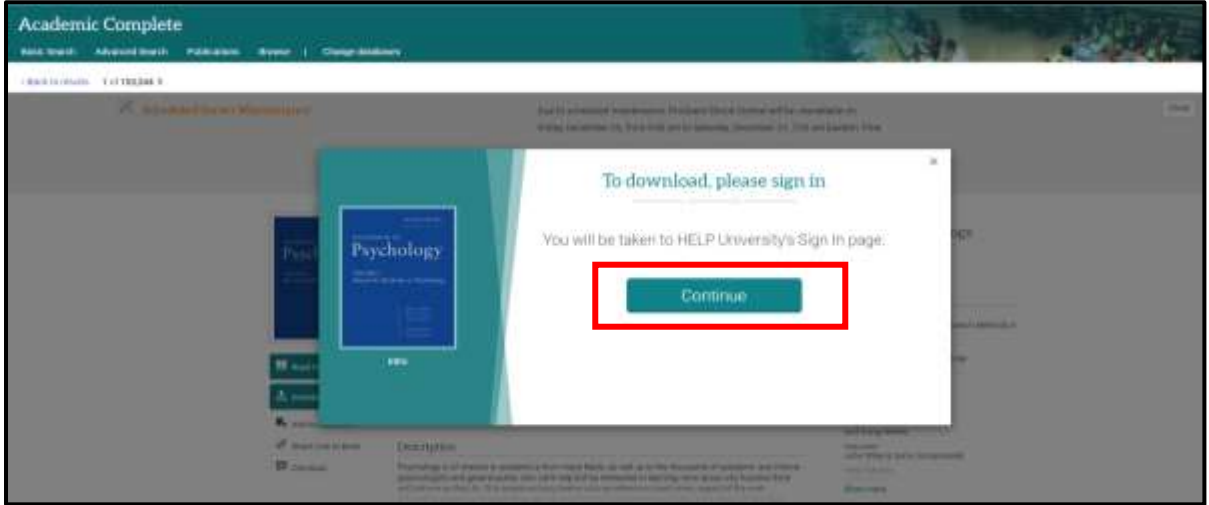

Then when the following screen appears, just click the **back arrow**  $($  $\leftarrow$  $)$  to proceed.

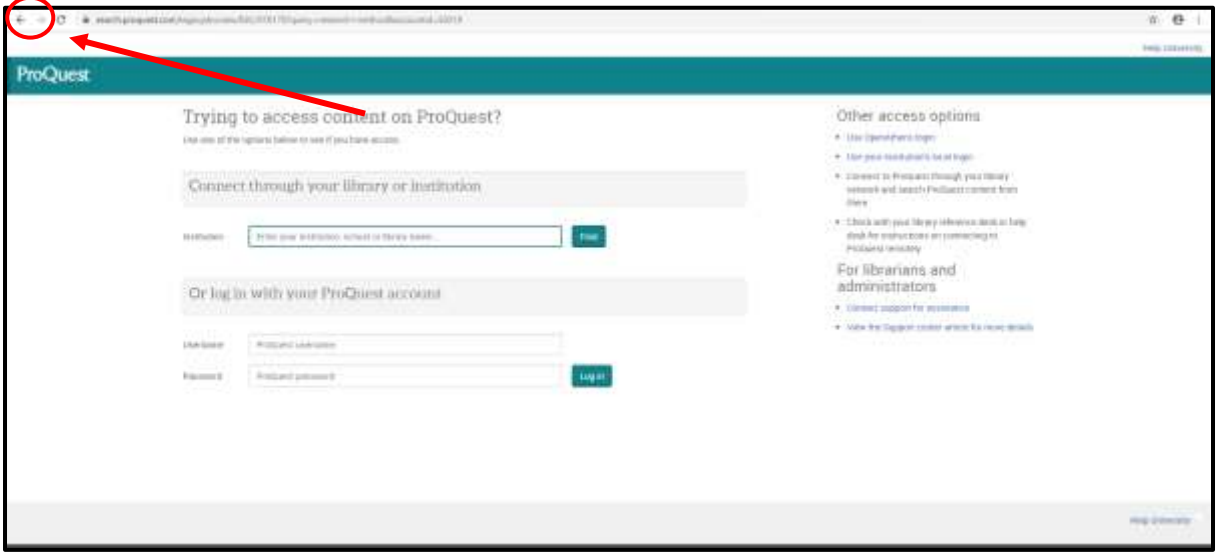

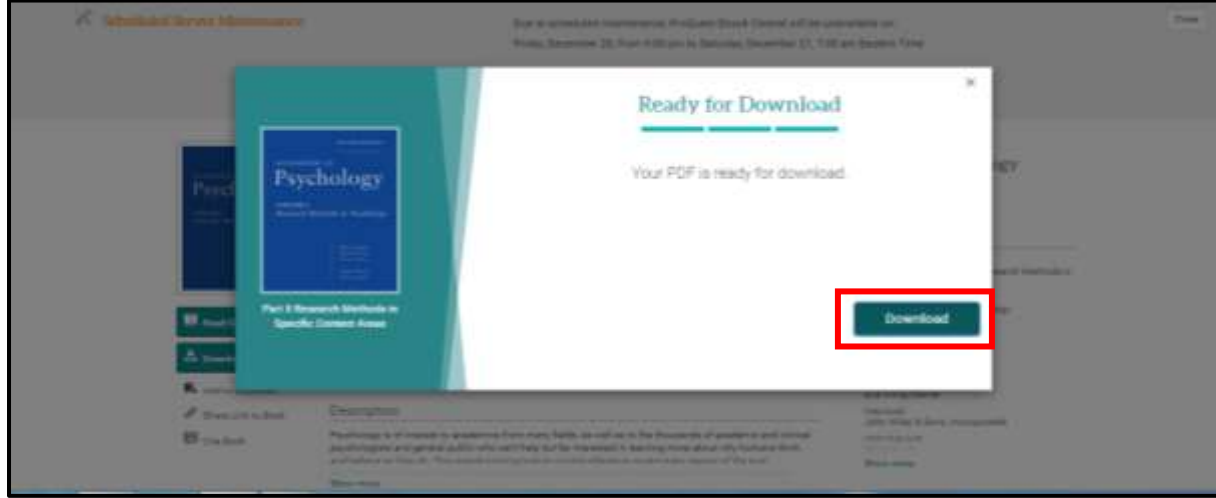

Click '**Download',** the chapter required will be downloaded into the User device.

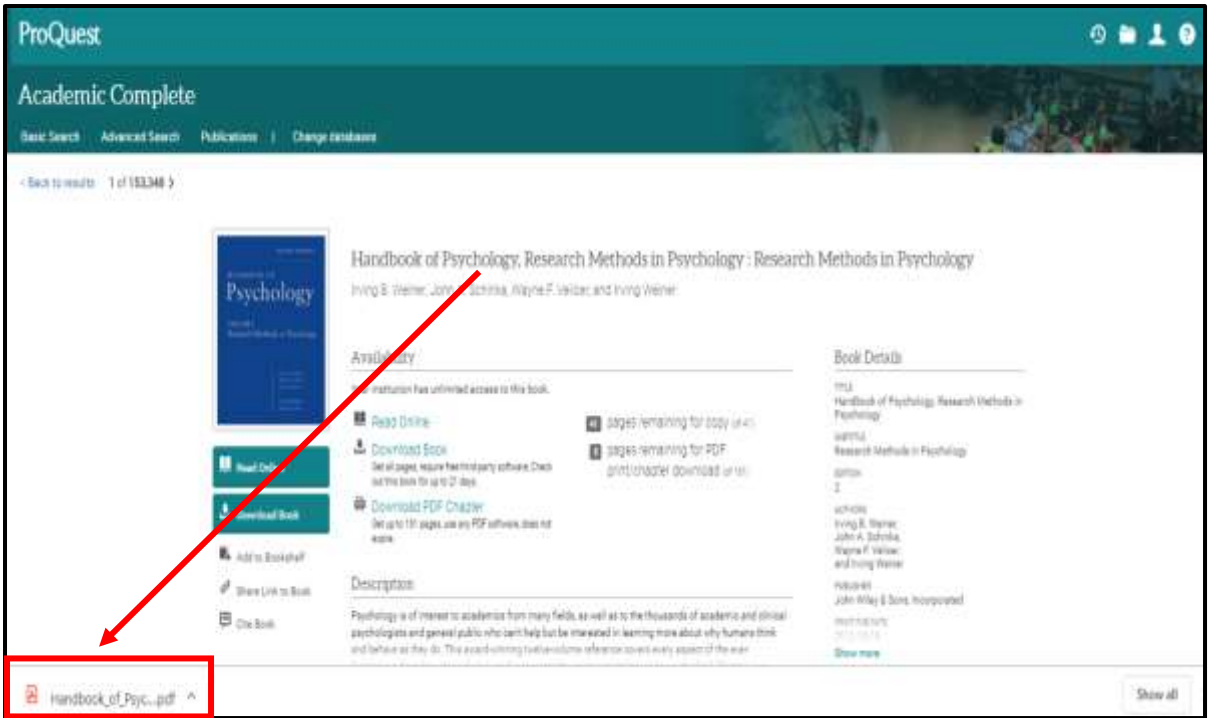

#### User can then download or print the chapter required

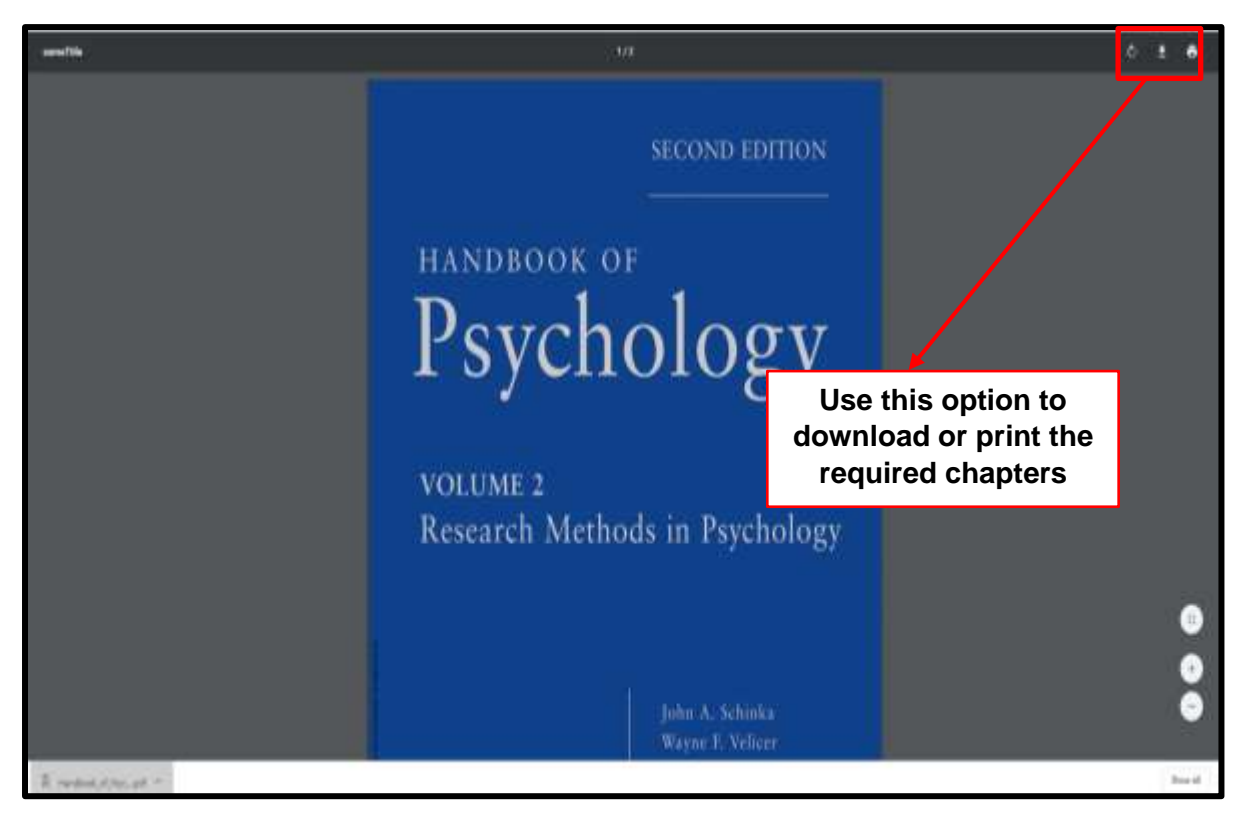

### **LIMITED Pages – eBook Download**

### **(b) Full eBook Download into Adobe Digital Edition Reader**

#### Click **Download Book**

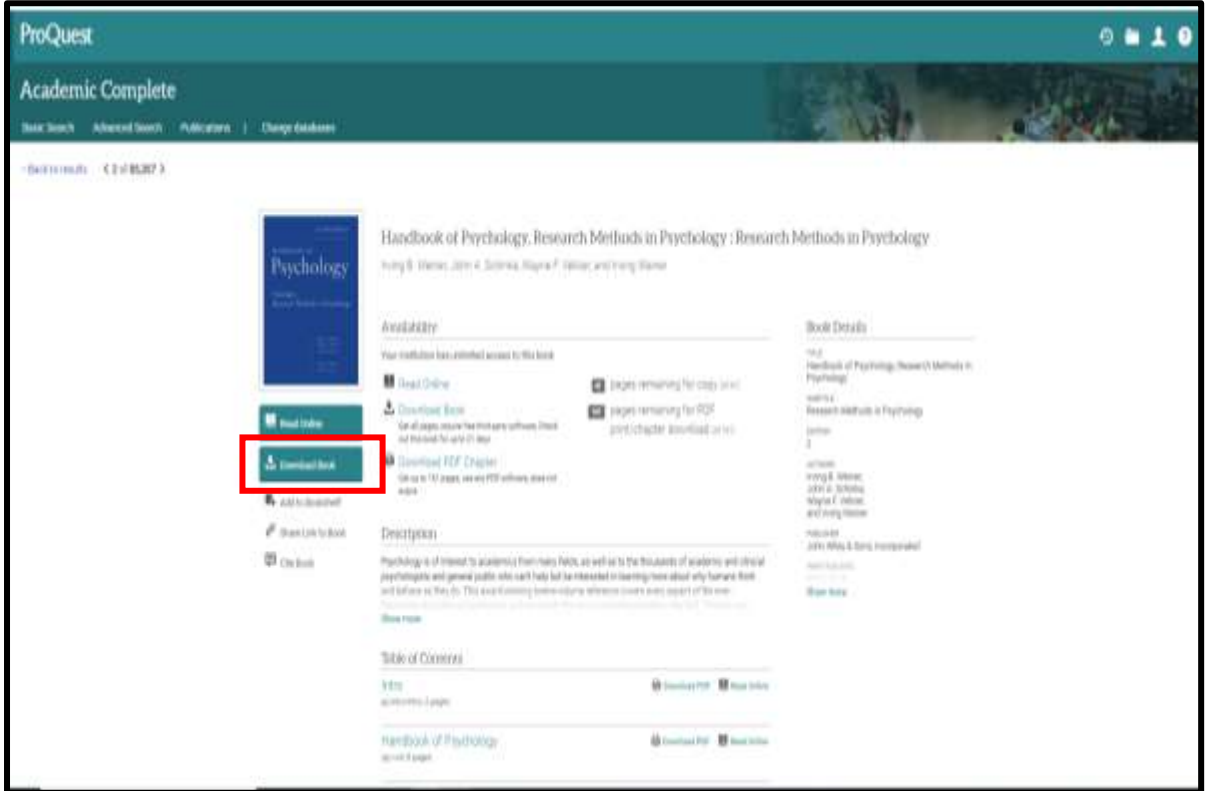

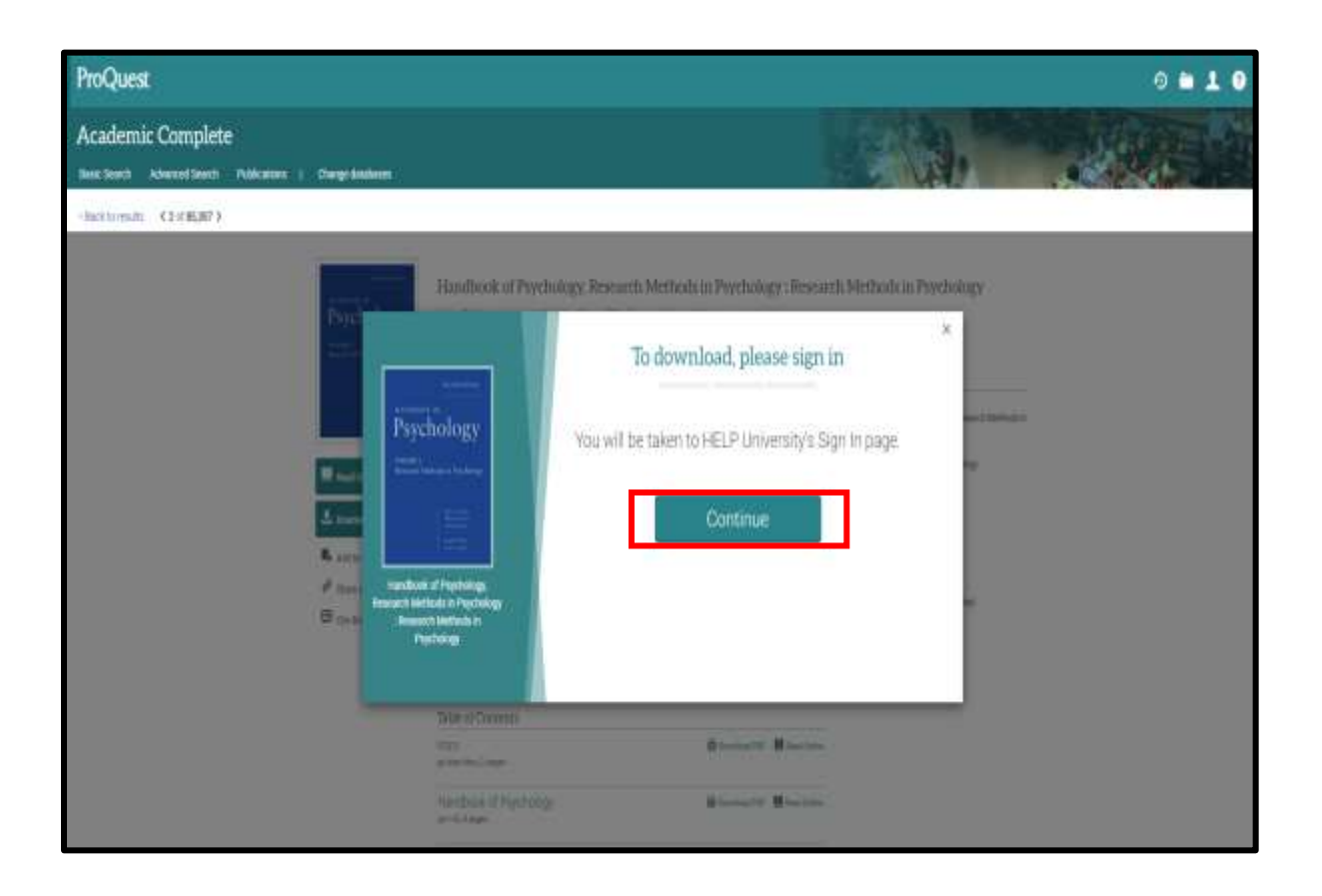

Then when the following screen appears, just click the **back arrow**  $($  $\leftarrow$  $)$  to proceed.

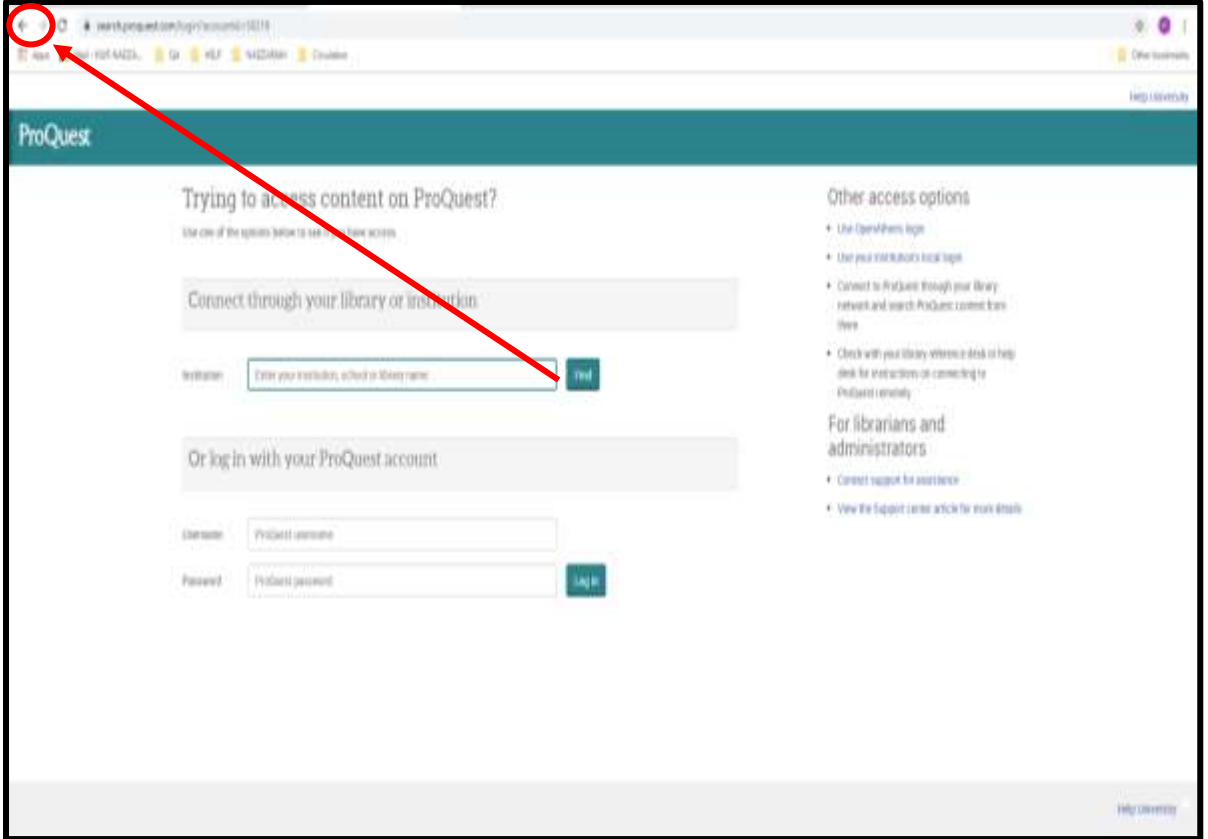

**Tick (√)** the device (Laptop, Android, etc) you wish to download to. Then click **Continue** 

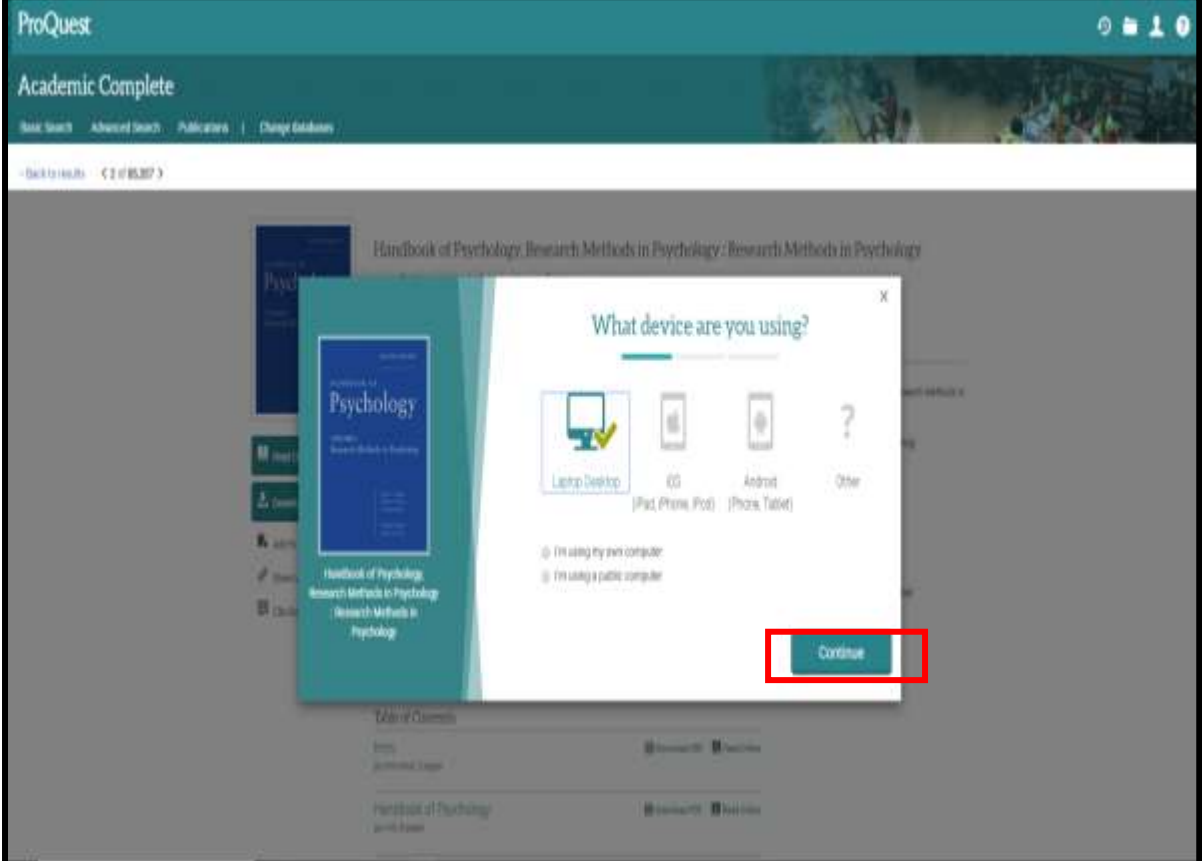

In order to download eBook, you need the eBook reader **Adobe Digital Editions** to be installed in your device.

Click **Get Adobe Digital Editions** if the reader has not been installed in your device. **(see Appendix A)**

#### **OR**

Click **Done With This Step** if you already have the reader Adobe Digital Editions installed in your device.

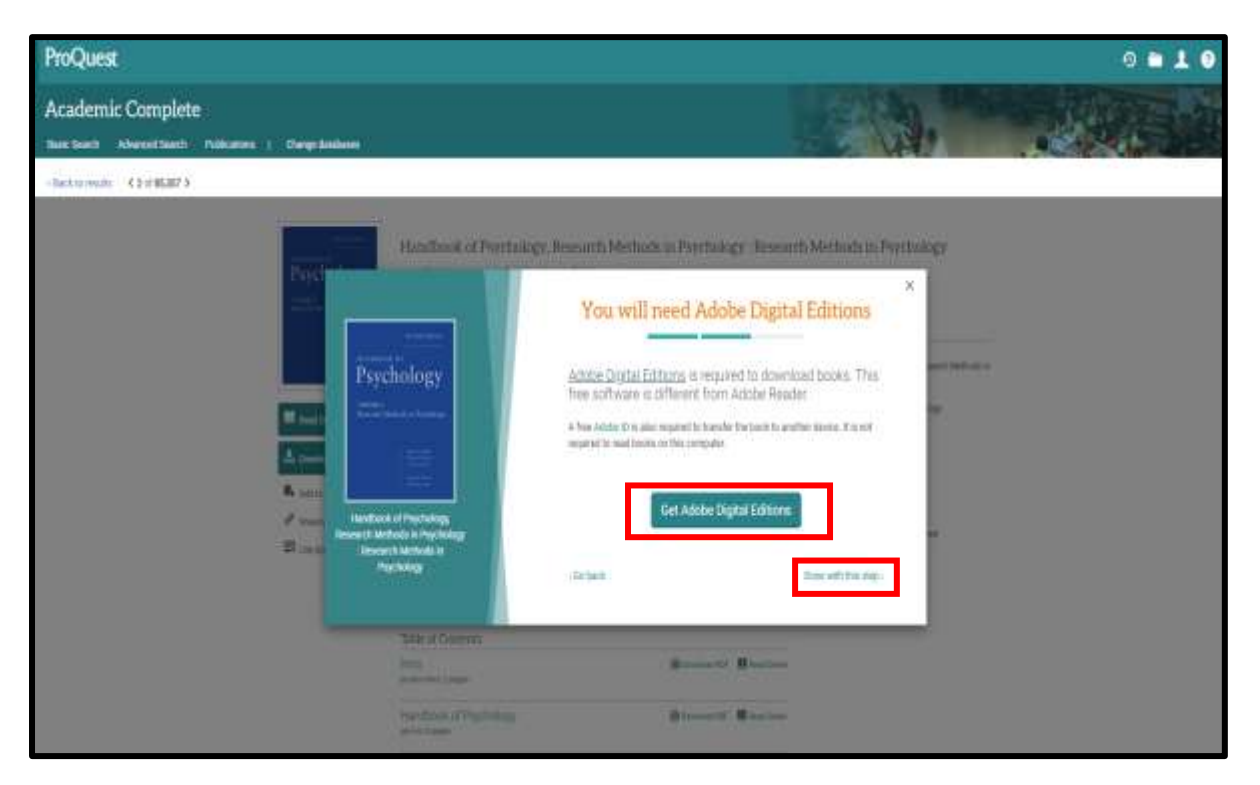

Select the no. of days (eg 1 day) you want to borrow. Click **Download**

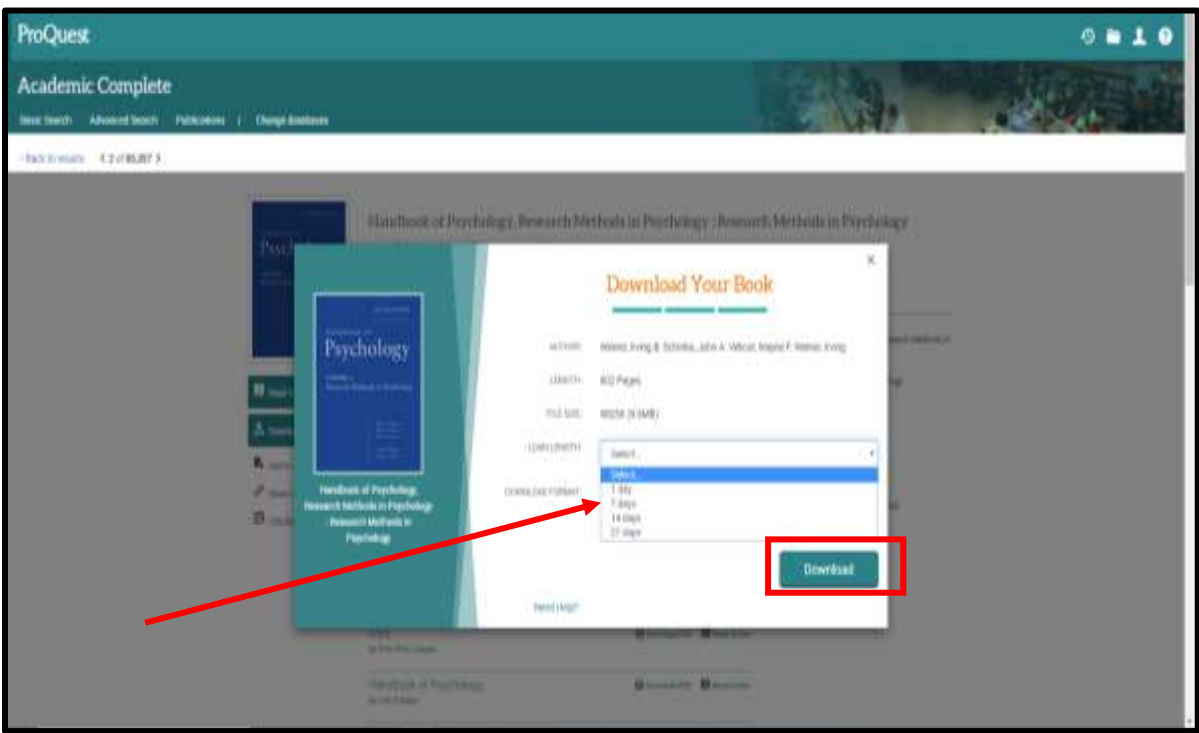

Click file with **.acm** format so that the eBook is downloaded into reader Adobe Digital Edition.

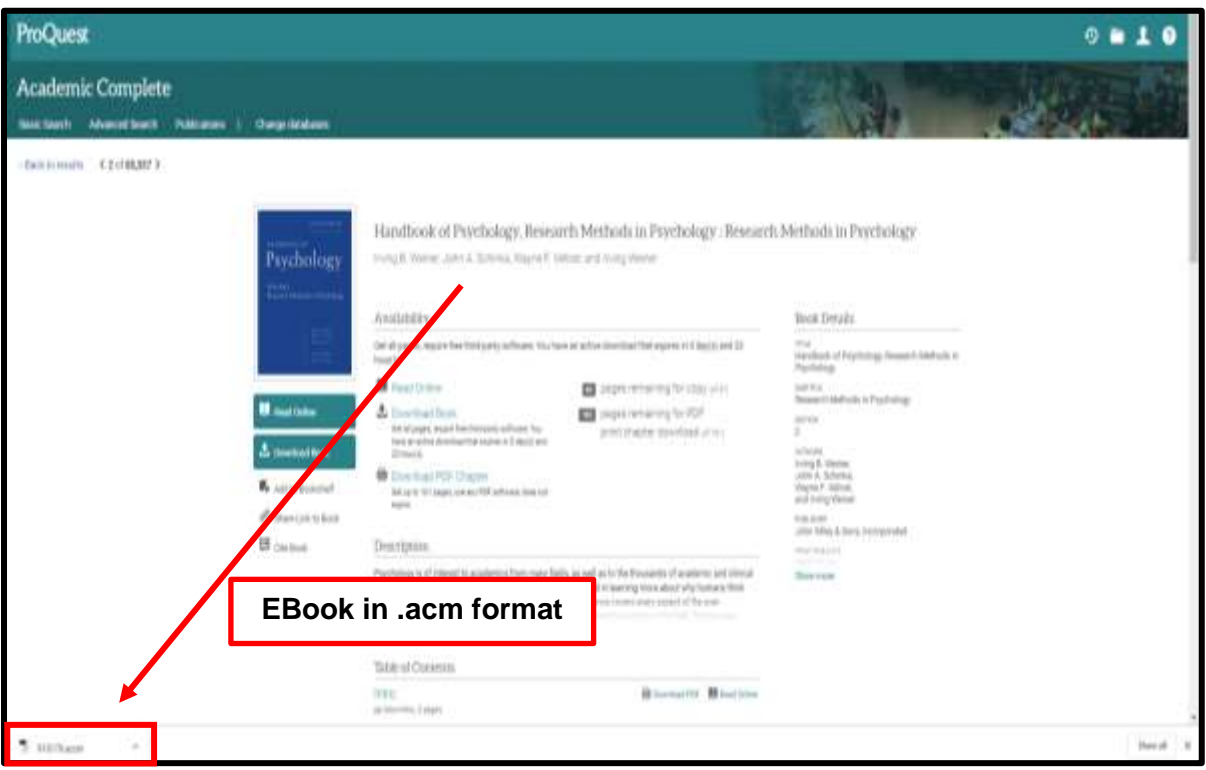

The eBook is now downloaded into Adobe Digital Edition in your device for you to read.

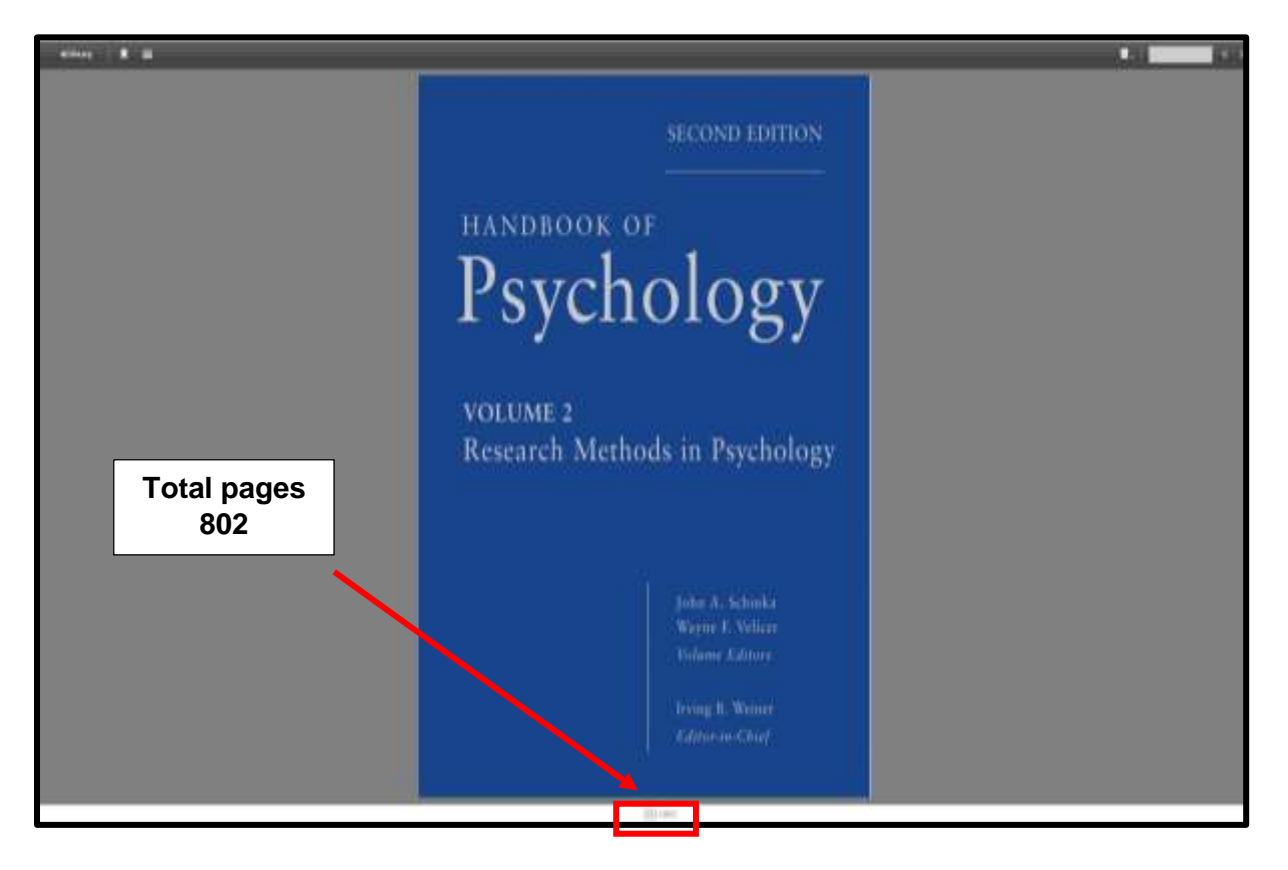

## **UNLIMITED Pages and full eBook Download**

## **(a) PDF Format – full download with no limitation of pages.**

Click **Download PDF Chapter** required into your device to read

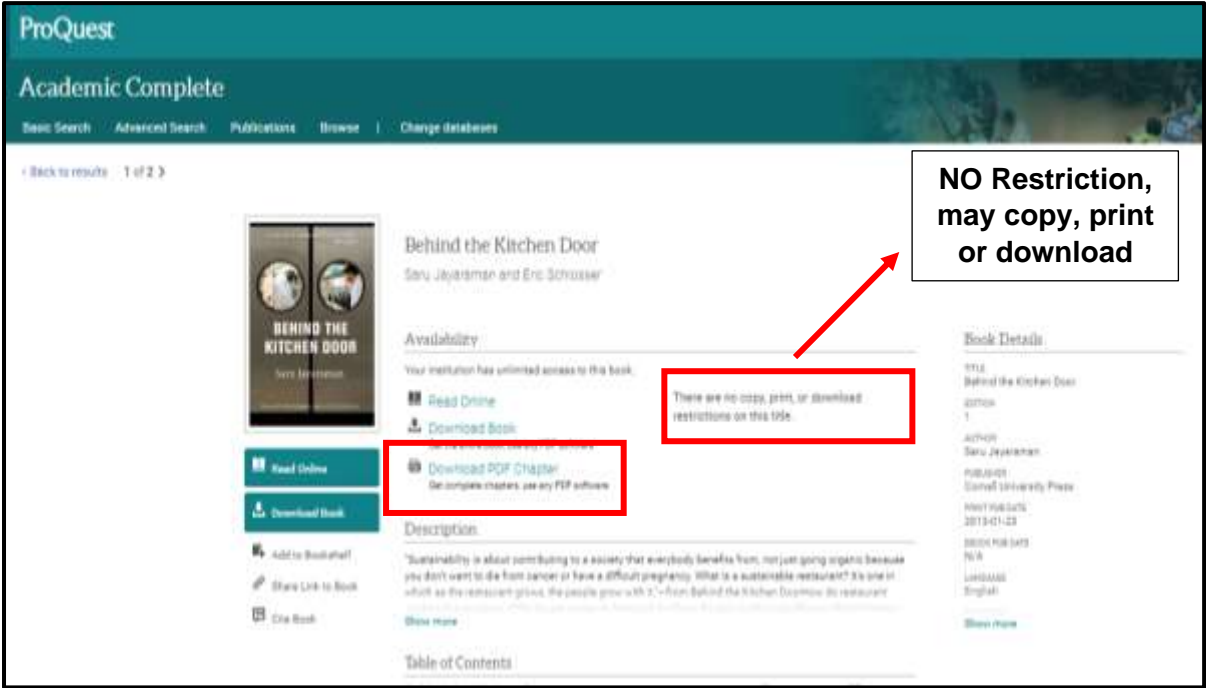

#### Click **Download PDF**

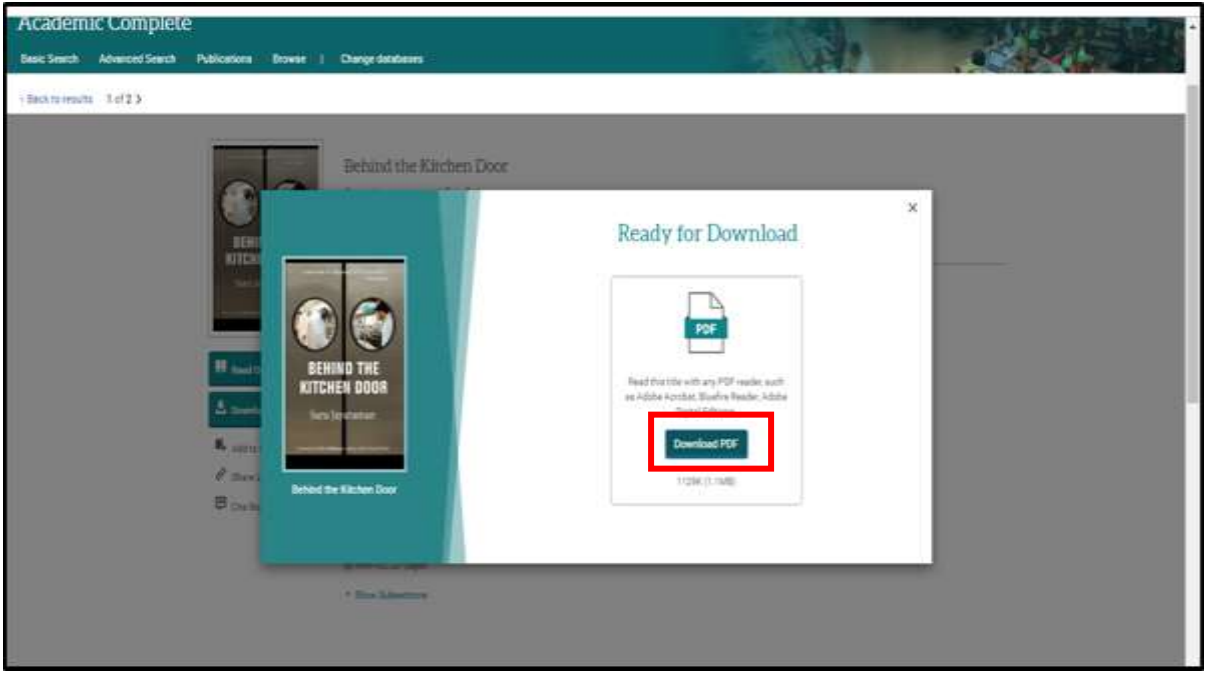

**Full eBook by Chapter in PDF format** can be downloaded.

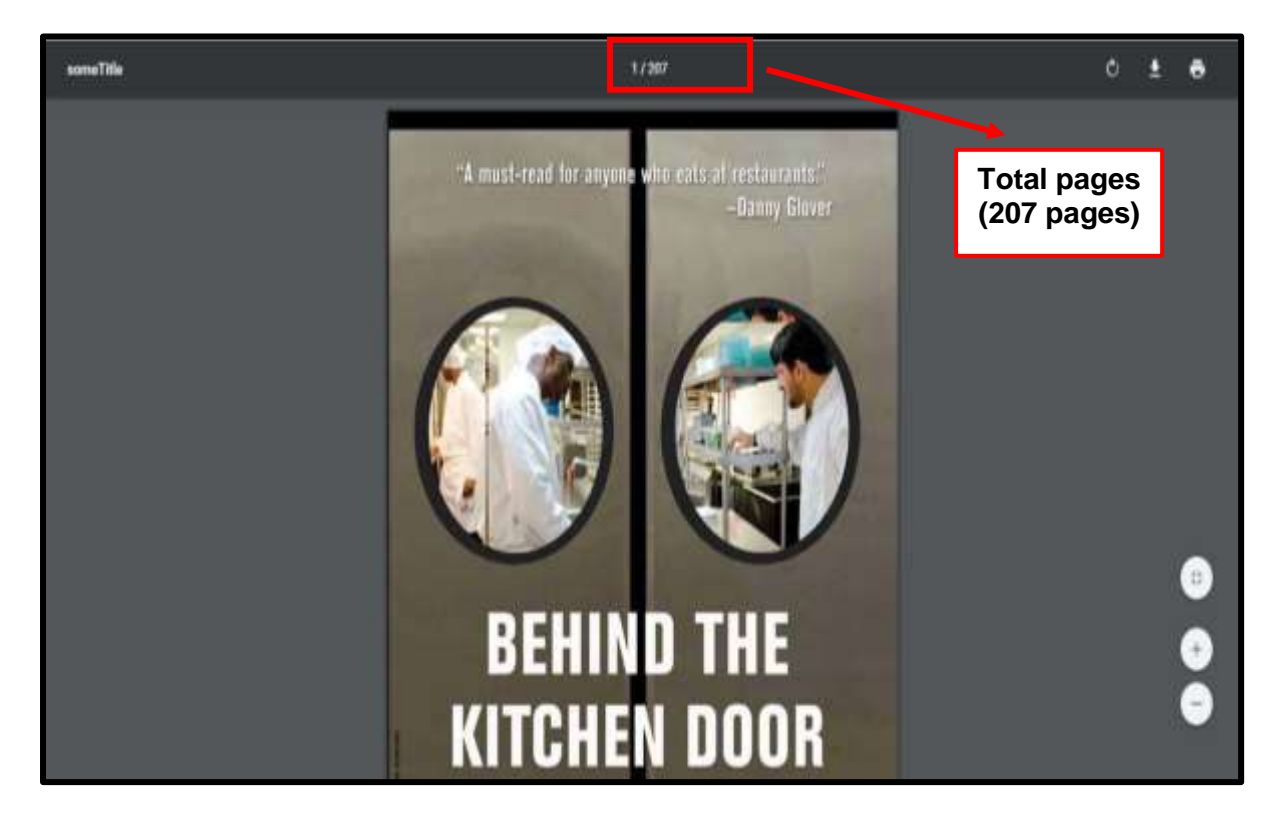

## **UNLIMITED Pages and full eBook Download**

## **(b) Full eBook Download into Adobe Digital Edition Reader**

#### Click **Download Book**

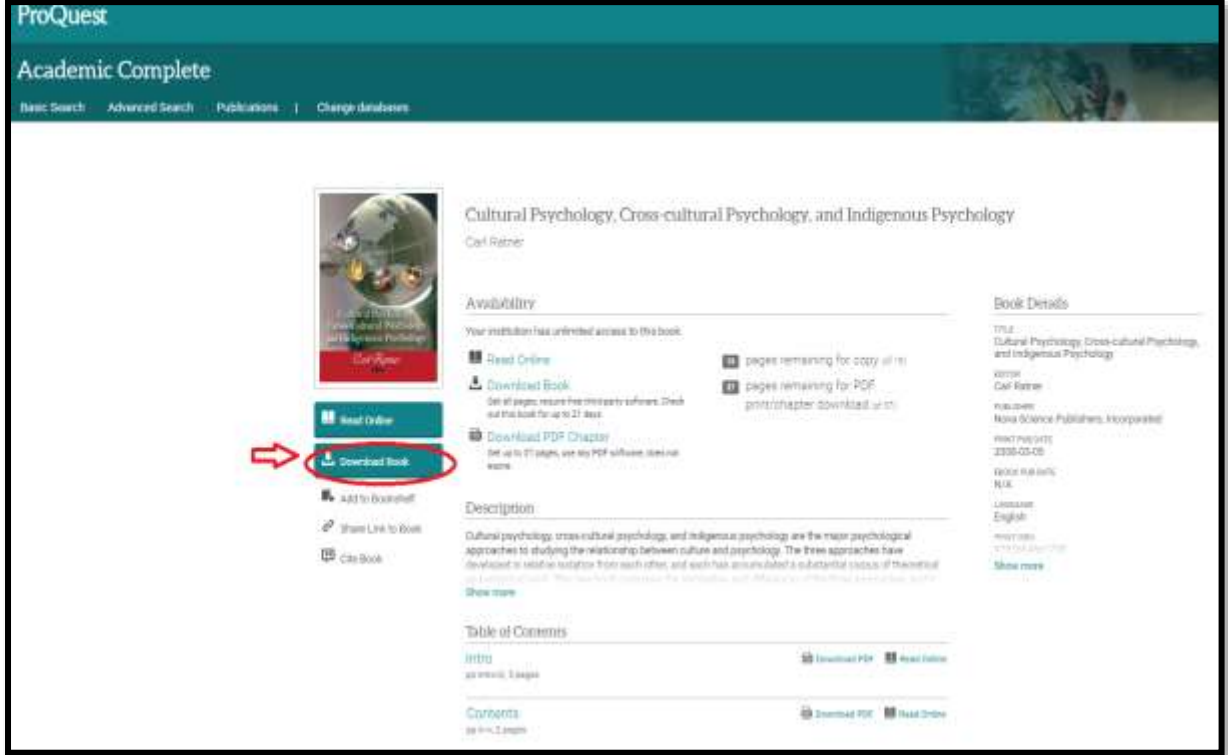

Then when the following screen appears, just click the **back arrow**  $($  $\leftarrow$  $)$  to proceed.

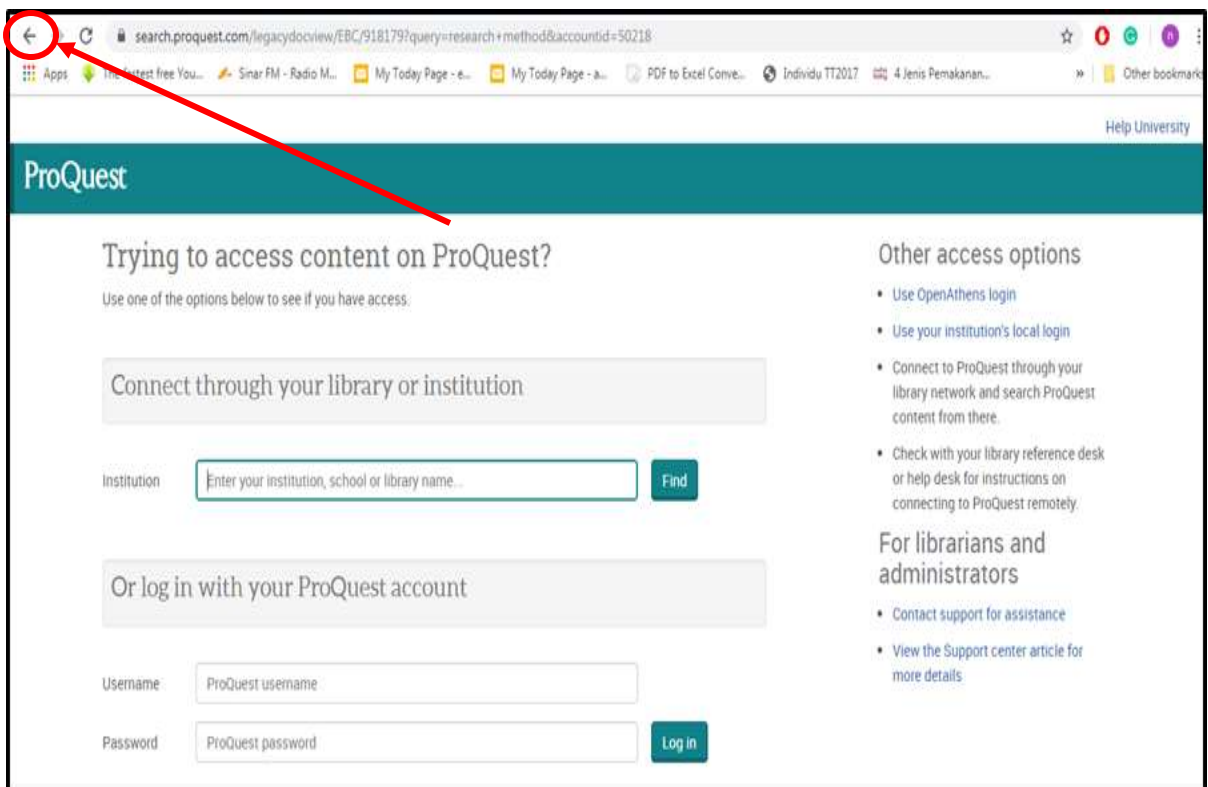

**Tick (√)** the device (Laptop, Android, etc) you wish to download to. Then click **Continue** 

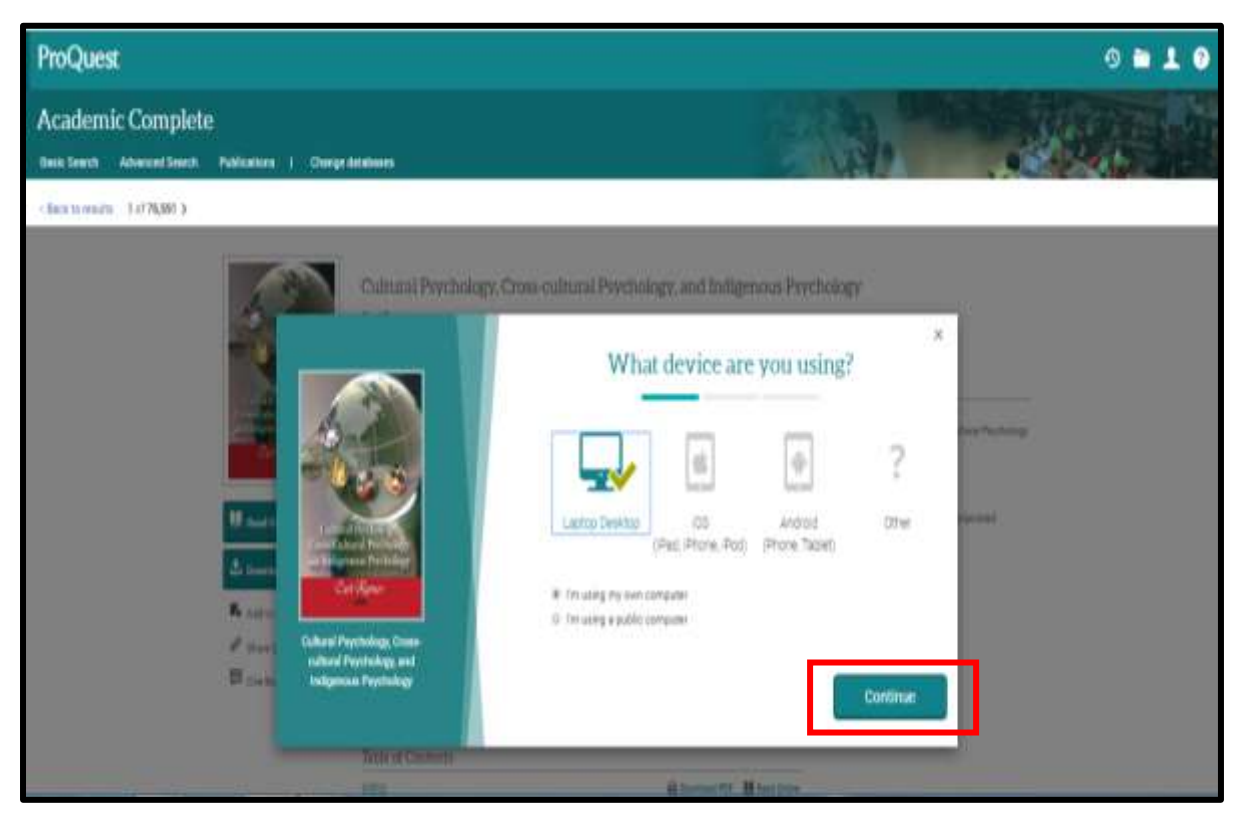

In order to download eBook, you need eBook reader **Adobe Digital Editions** to be installed in your device.

Click **Get Adobe Digital Editions** if the reader has not been installed in your device. **(see Page 17)**

## **OR**

Click **Done With This Step** if you already have the reader Adobe Digital Editions installed

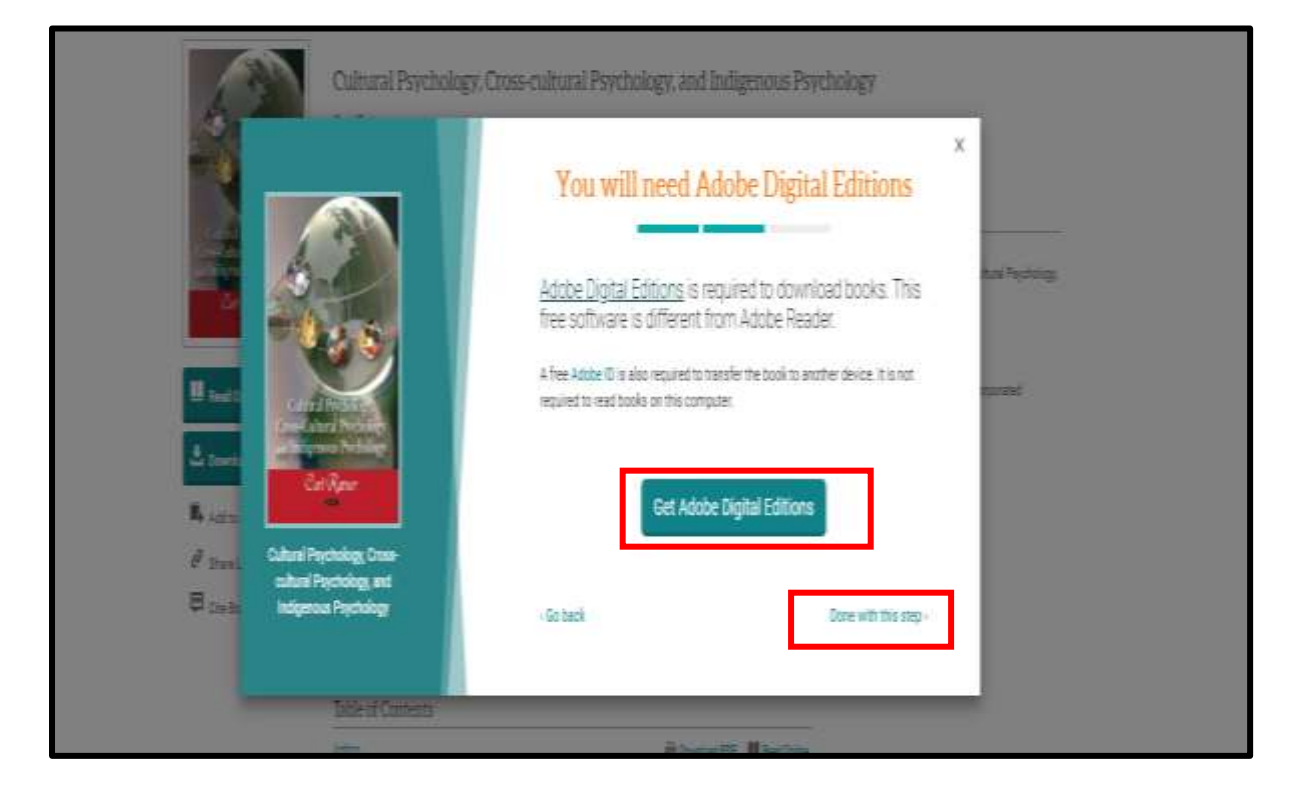

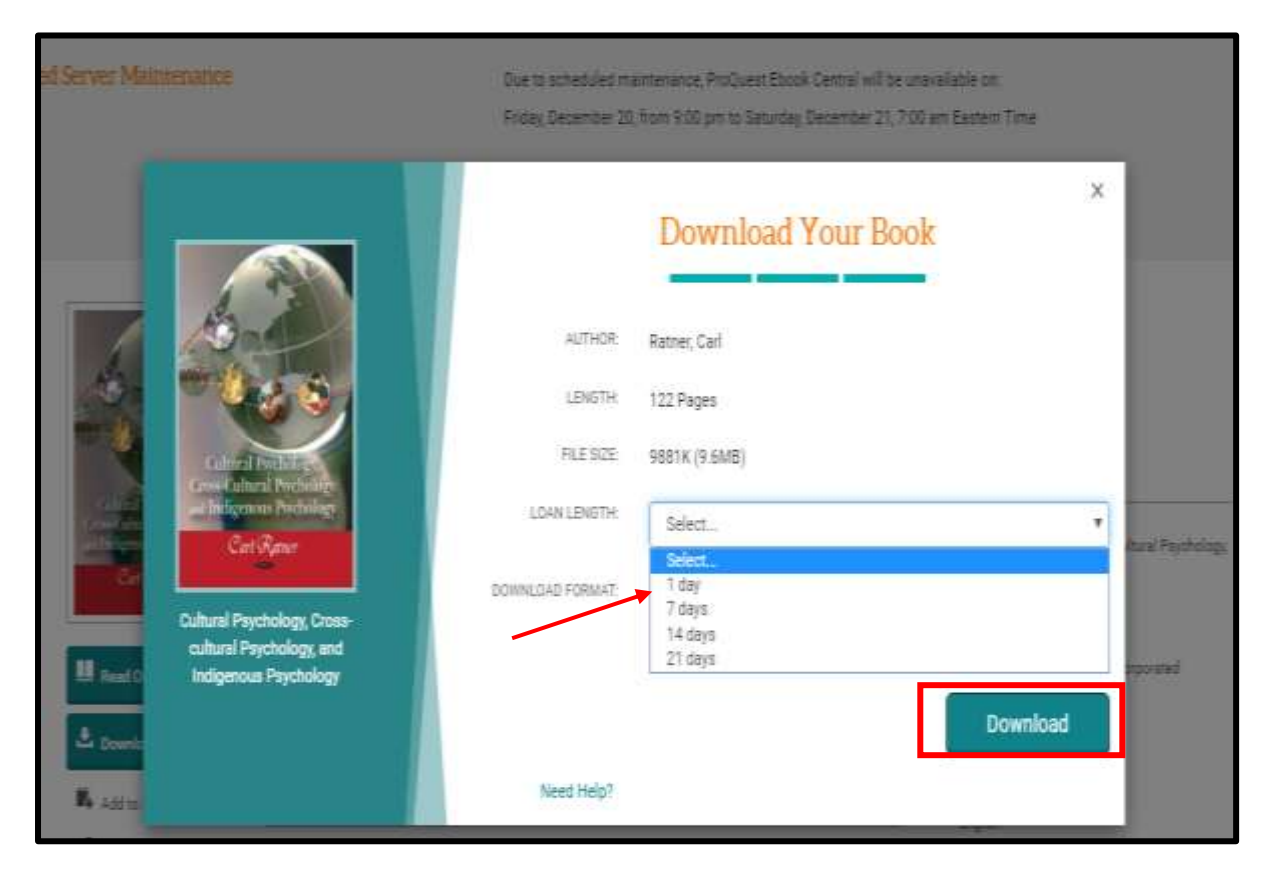

Select the no. of days (eg 1 day) you want to borrow. Click **Download**

Click file with **.acm** format so that the eBook is downloaded into reader Adobe Digital Edition.

٦Ī,

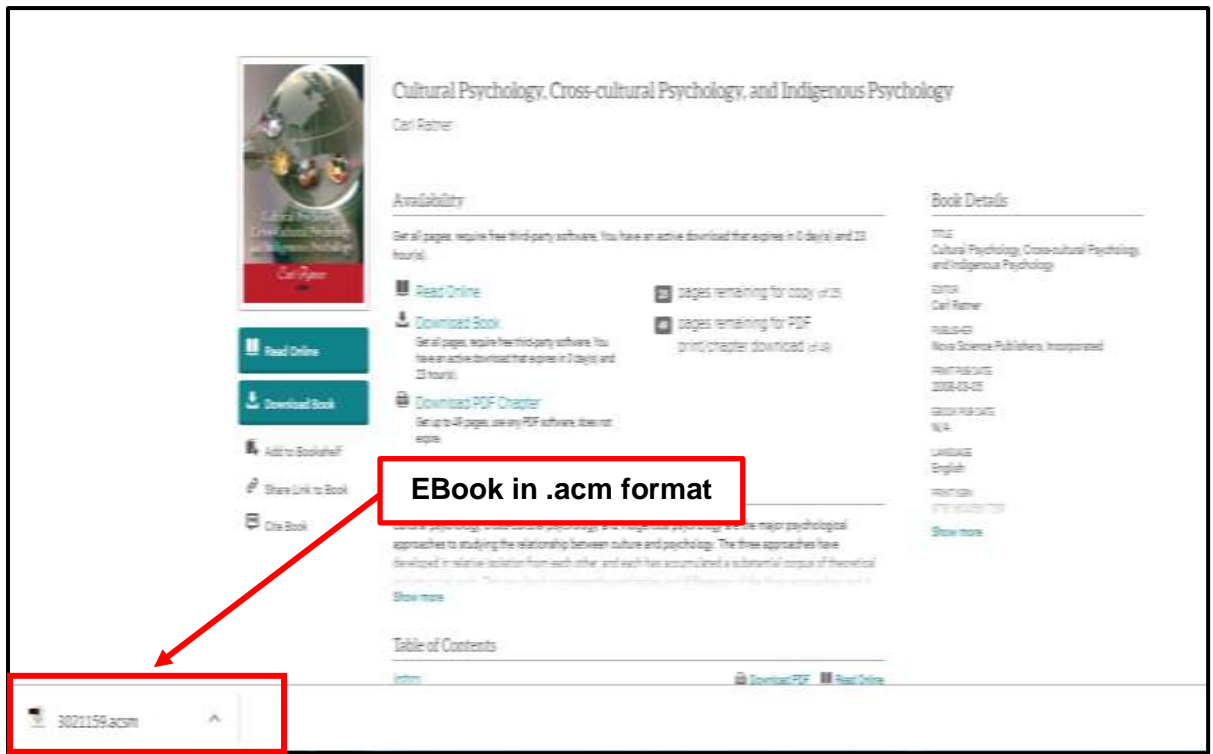

The acm files will be downloaded into reader Adobe Digital Editions.

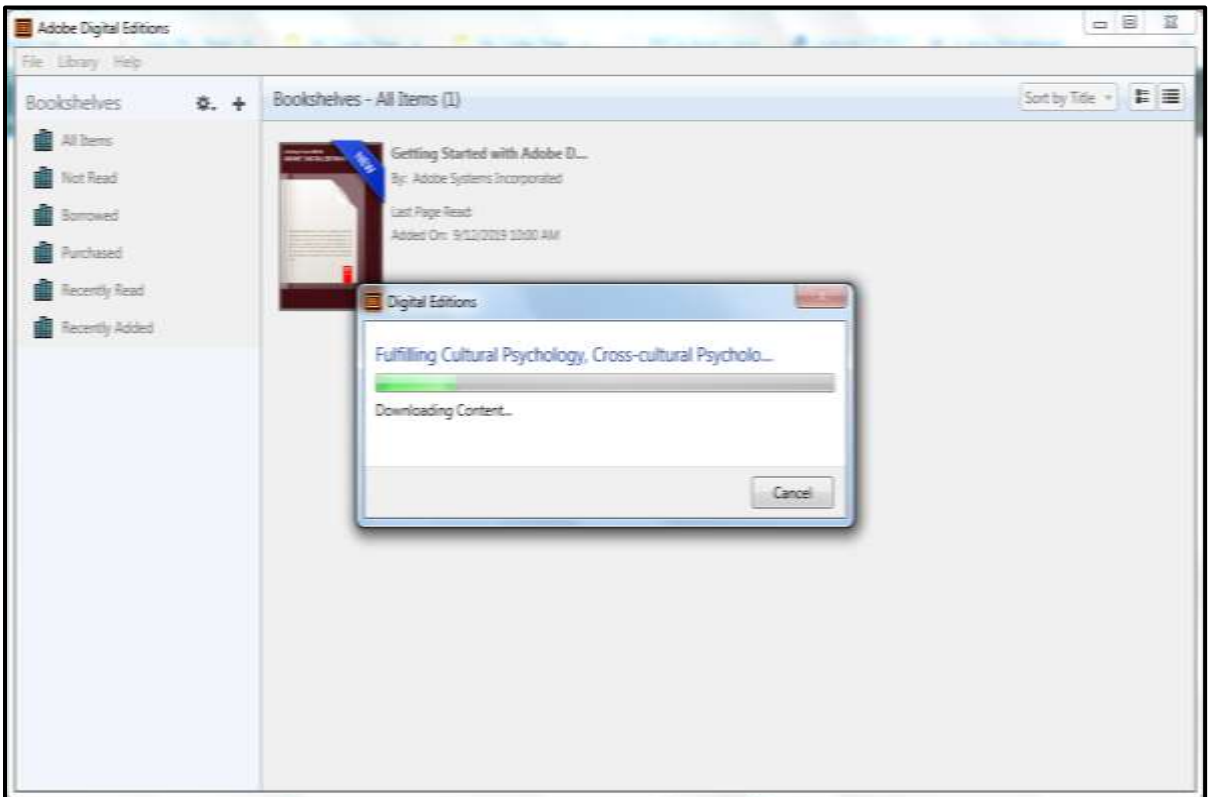

The eBook is now fully downloaded for use.

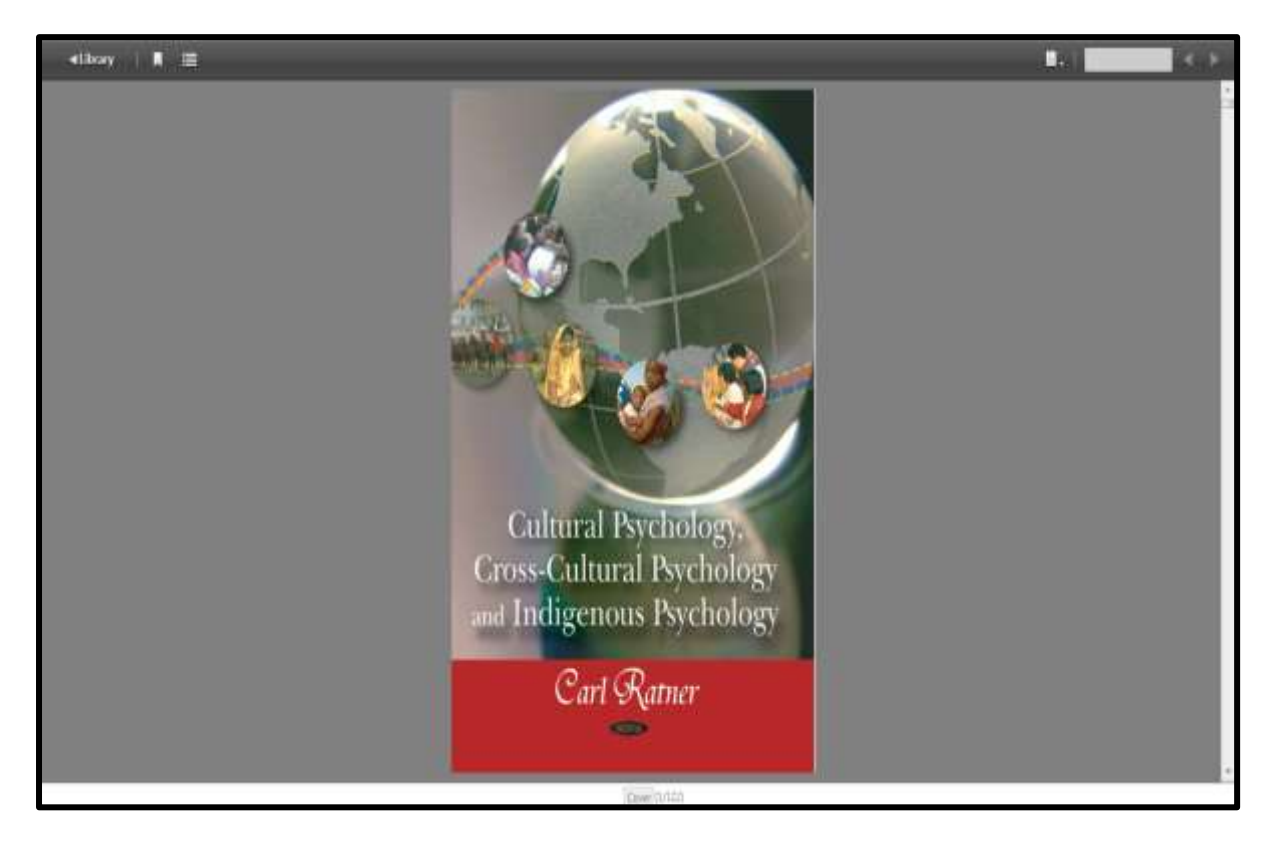

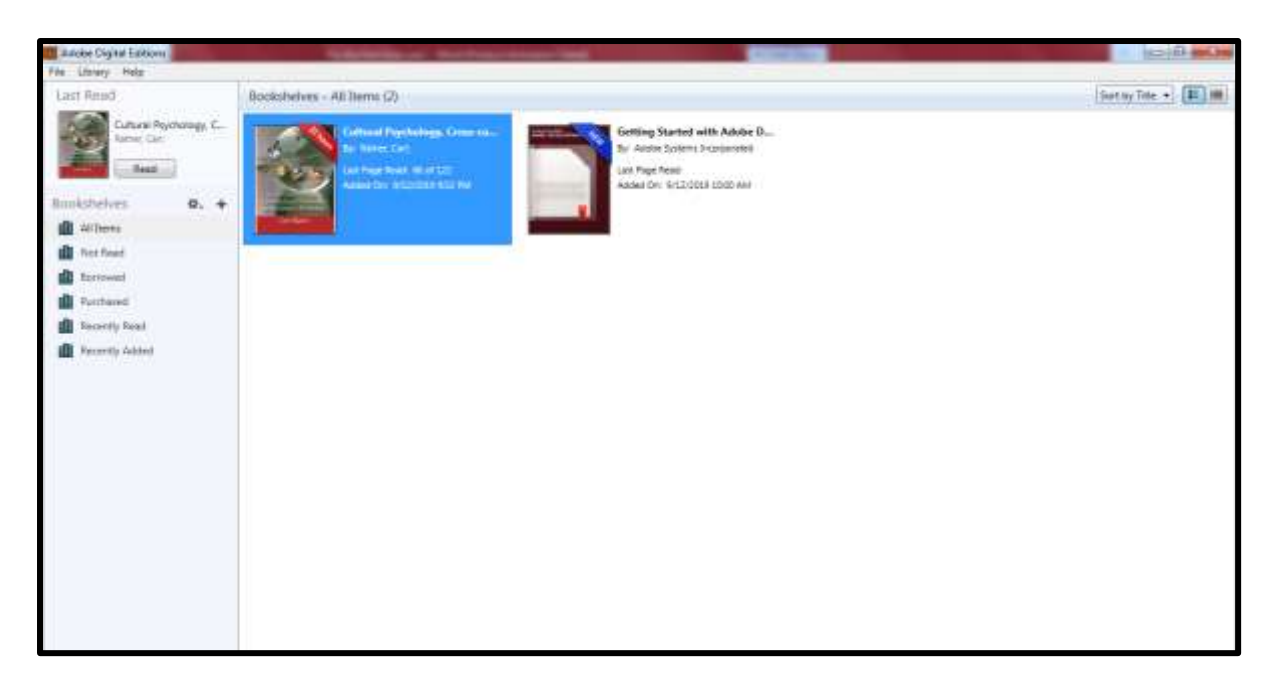

## - **Have Fun Reading –**

If you require further information, please see the library staff on duty at the Library CounterS or email to Ask A Librarian at **[library@help.edu.my](mailto:library@help.edu.my)**

Prepared by : HELP Learning Resource Centre Date : Jan 2020

## **APPENDIX A**

**HOW TO DOWNLOAD EBOOK READER ADOBE DIGITAL EDITIONS**

## Click the required URL to install reader **Adobe Digital Editions** into device

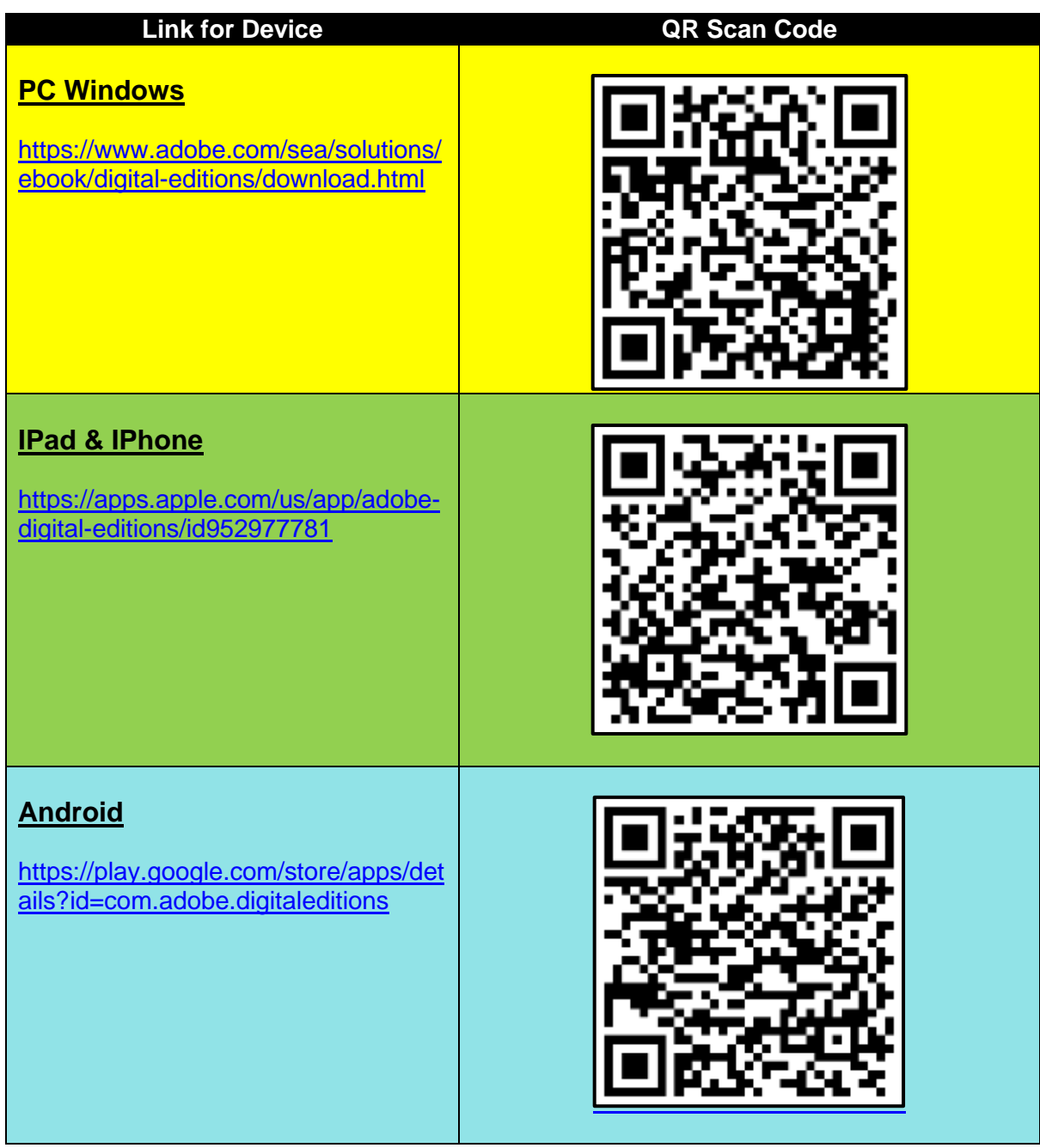

#### **Download for PC Windows**

Step to install Adobe Digital Editions 4.5.7 Installers for PC Windows <https://www.adobe.com/sea/solutions/ebook/digital-editions/download.html>

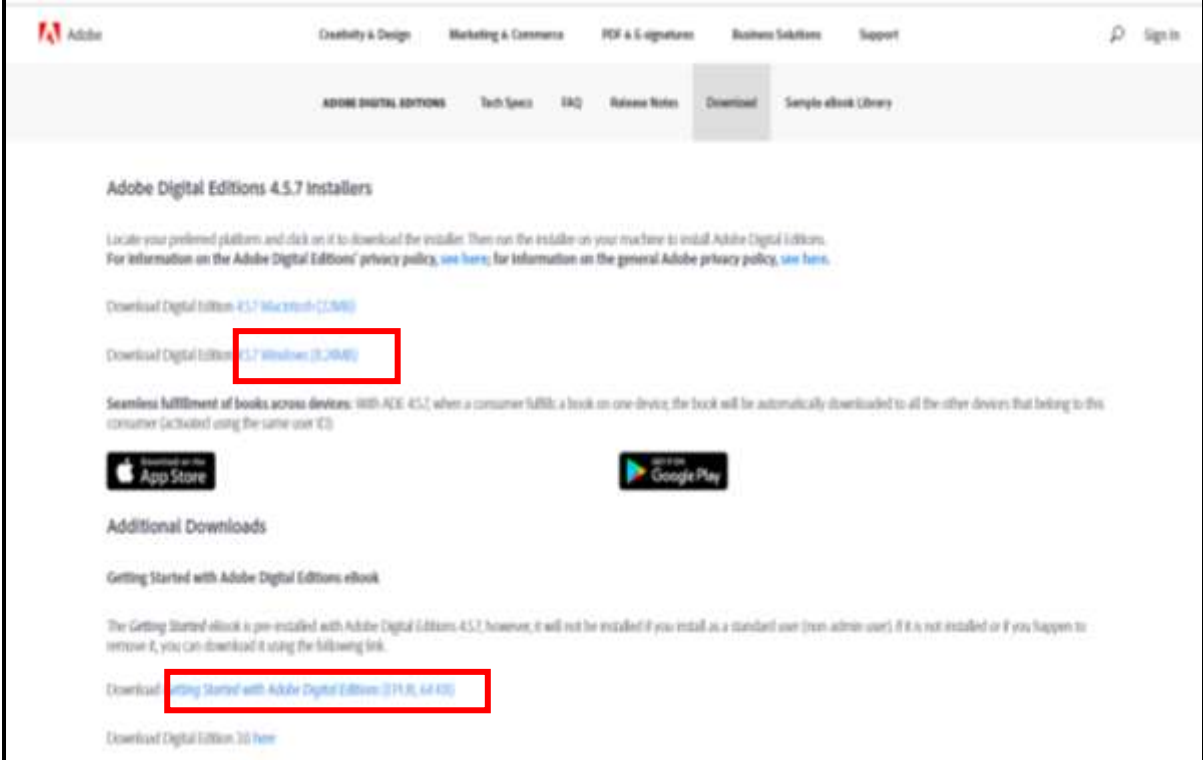

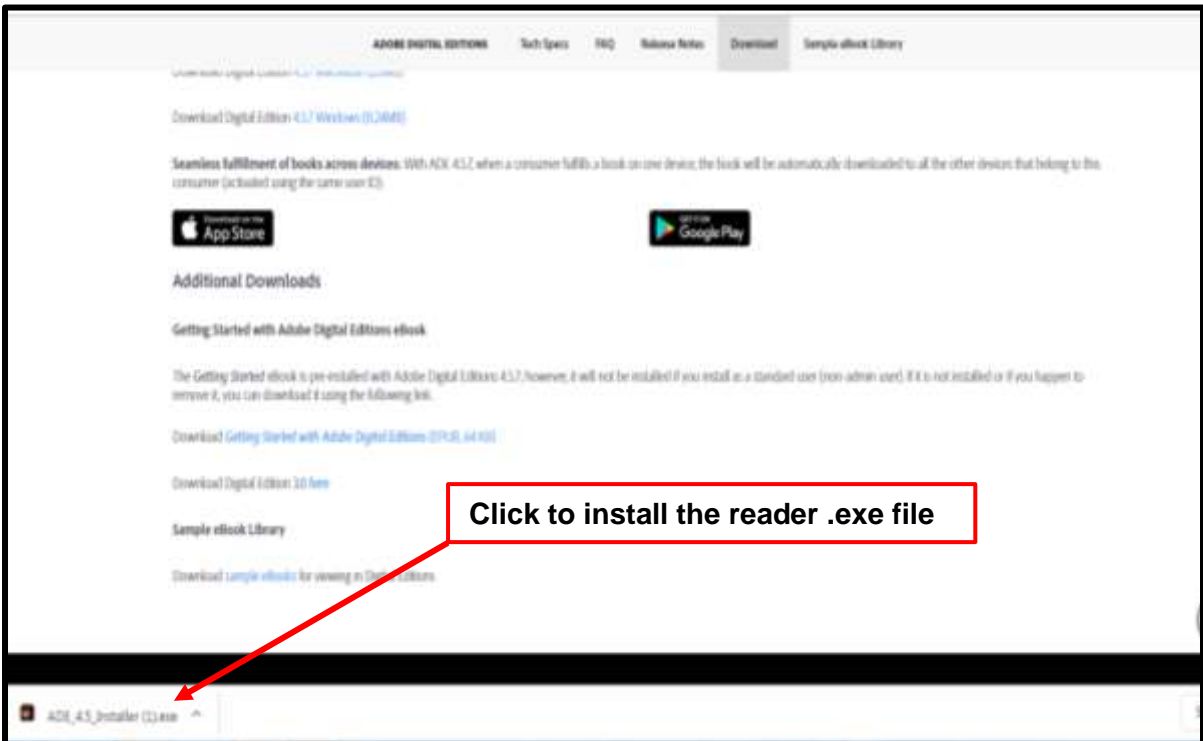

Click **RUN** to install the eBook reader installer

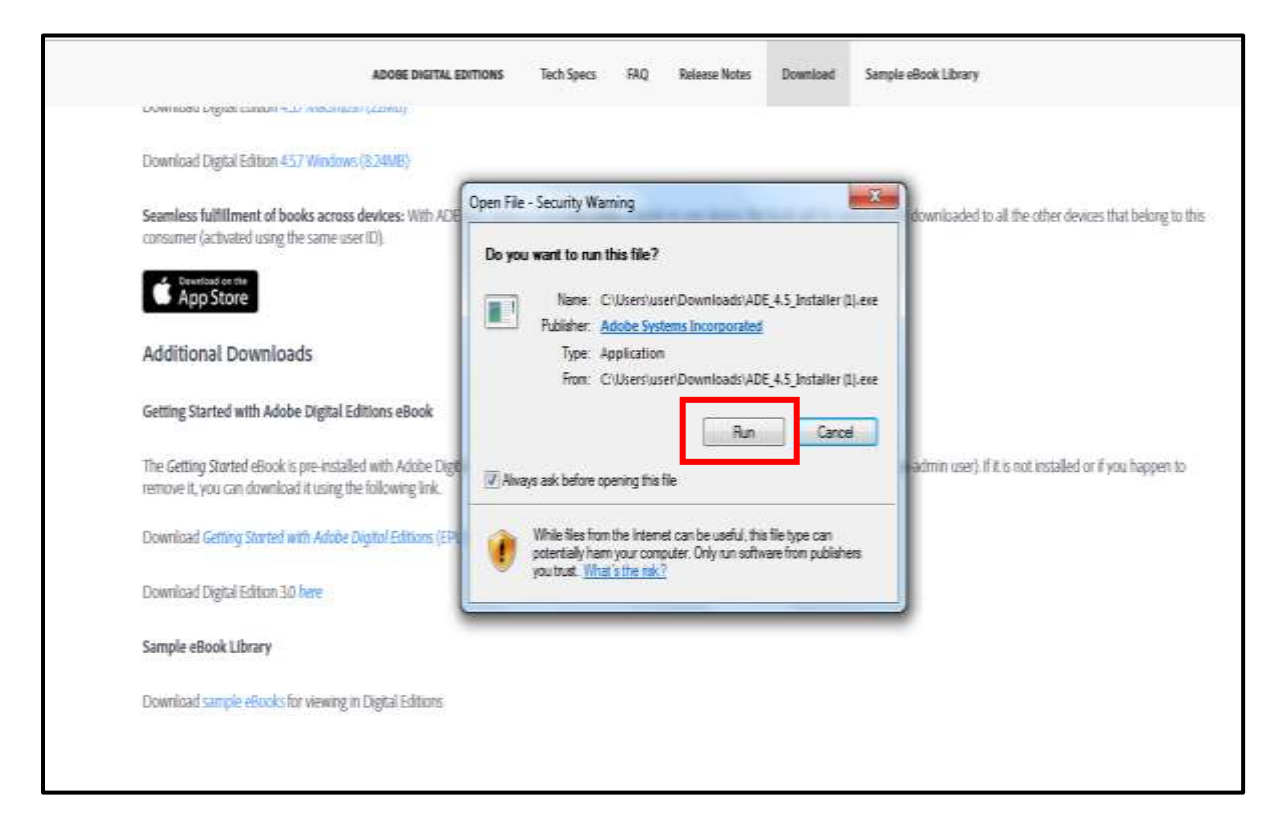

The eBook reader **Adobe Digital Edition** is fully installed.

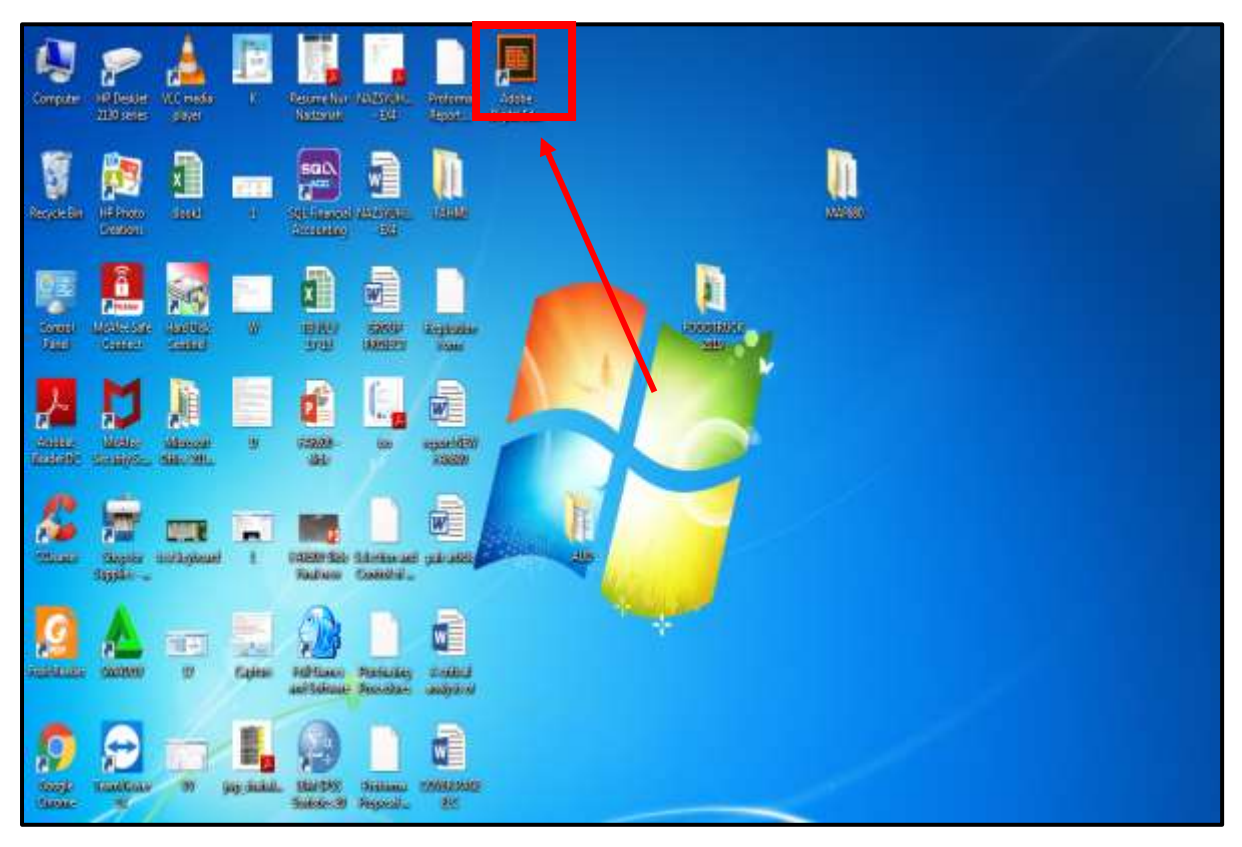

Step to install Adobe Digital Editions 4.5.7 Installers for **IPad and IPhone** <https://apps.apple.com/us/app/adobe-digital-editions/id952977781>

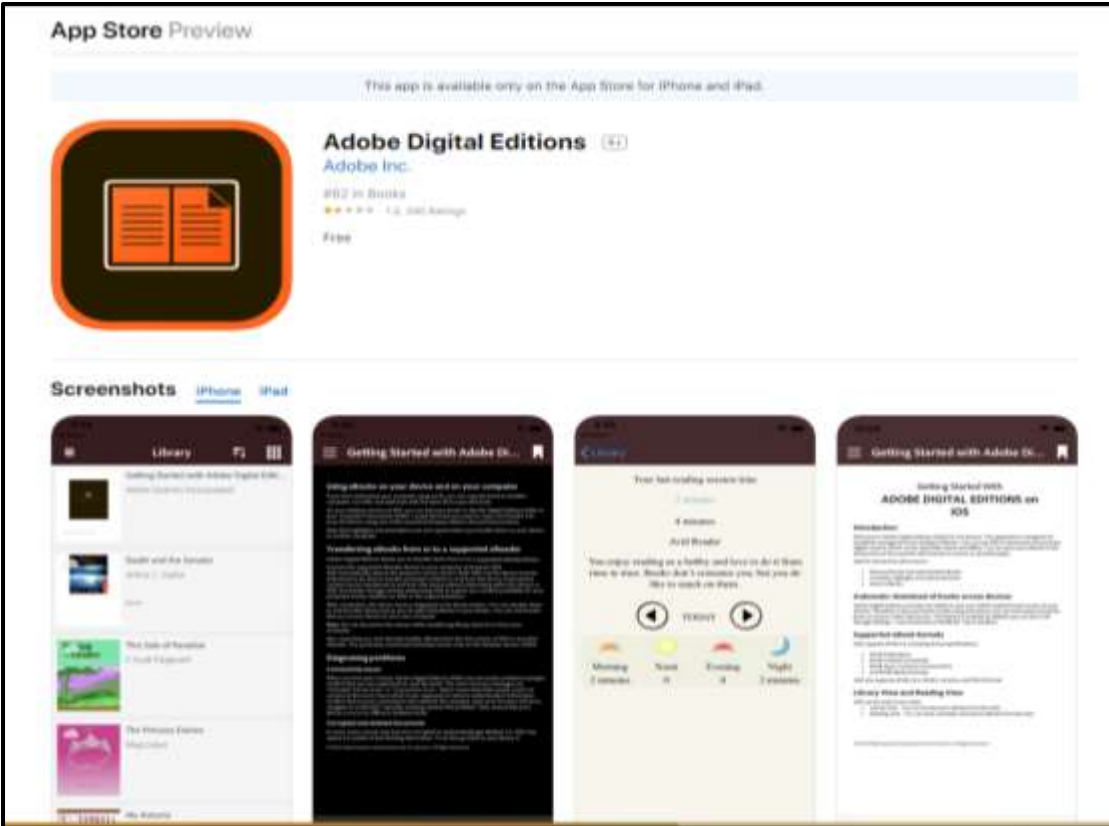

#### **Download for Android**

Step to install Adobe Digital Editions 4.5.7 Installers for Android https://play.google.com/store/apps/details?id=com.adobe.digitaleditions

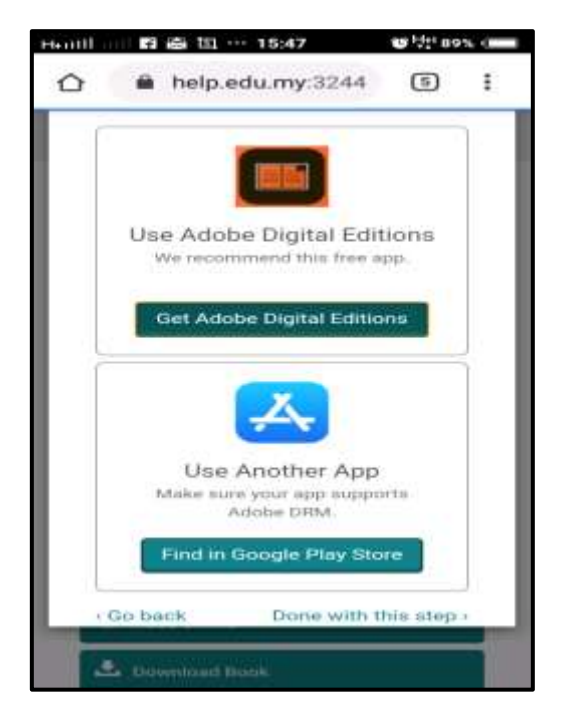

Click **Install** to install **Adobe Digital Editions** in your phone.

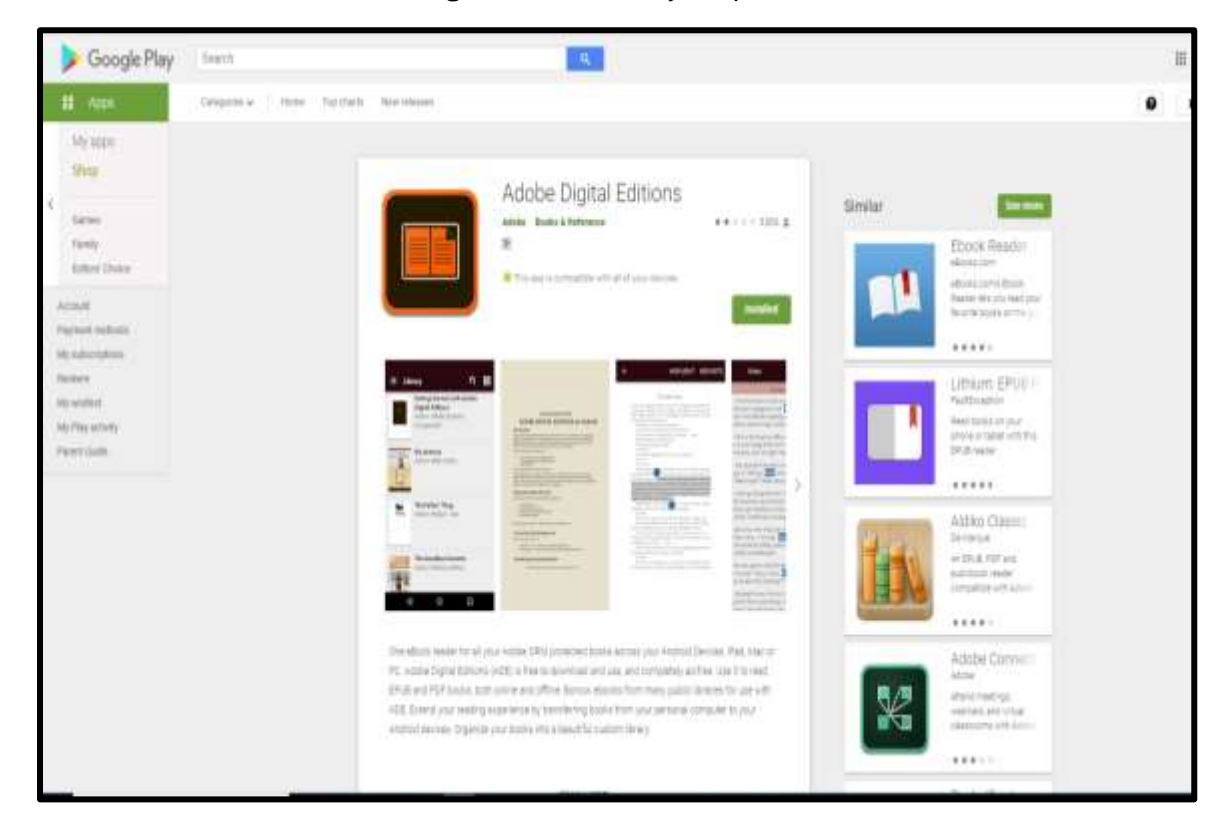

## **APPENDIX B**

**Ebook Central: Per User Per Day Copy, print, and download limits**

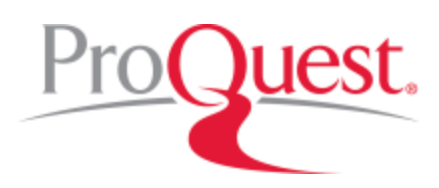

# Ebook Central: Per User Per Day Copy, print, and download limits

#### **For each book, there is a limit on the number of pages that can be copied, printed, and page/chapter-downloaded per user, per day.**

For a user signed in to an Ebook Central account, the *default* **limits within Ebook Central** are as follows:

- Number of pages from which text can be **copied** = **20%** of a book's total pages
	- The tally of copies performed in a book resets every 24 hours.
	- Multiple selections copied from the same page count as just one copy.
	- Example: for a 200-page book, you can copy text from up to 40 pages every 24 hours.
- Number of pages that can be **printed** or **page/chapter-downloaded** = **40%** of a book's total pages
	- The tally of prints and page/chapter-downloads performed in a book resets every 24 hours.
	- Both "Print to PDF" and "Chapter Download" deduct against the same total.
	- Example: for a 200-page book, you can print or page/chapter-download up to 80 pages every 24 hours.
- A few publishers have set lower copy/print limits than what we have listed here as the defaults. However, regardless of publisher, the tally resets every 24 hours.
- If a user is accessing Ebook Central as a guest user (that is, they have selected <u>['continue as guest'](https://support.proquest.com/articledetail?id=kA140000000ThgUCAS)</u> instead of signing in to an account), the copy and print allowances may be lower. For example, the default limits for a guest user are 15% of a book's pages for copy and 30% of the book's pages for print/chapter-download.

#### For books that are **full-downloaded:**

- There are separate limits on the number of copies and prints that can be performed on the full-download of a book (for example, from within Adobe Digital Editions):
	- Number of pages from which text can be **copied** = **20%** of the book's total pages
	- Number of pages that can be **printed** or **page/chapter-downloaded** = 40% of the book's total pages
	- The tally of these copies and prints are unrelated to the copies and prints performed in Ebook Central.

#### **The limits and the pages remaining for each of the above are shown on each book's Detail Page**. To

see this information while reading a book, click **The Branch** "Book Details" on the side bar to display the details in the left panel.

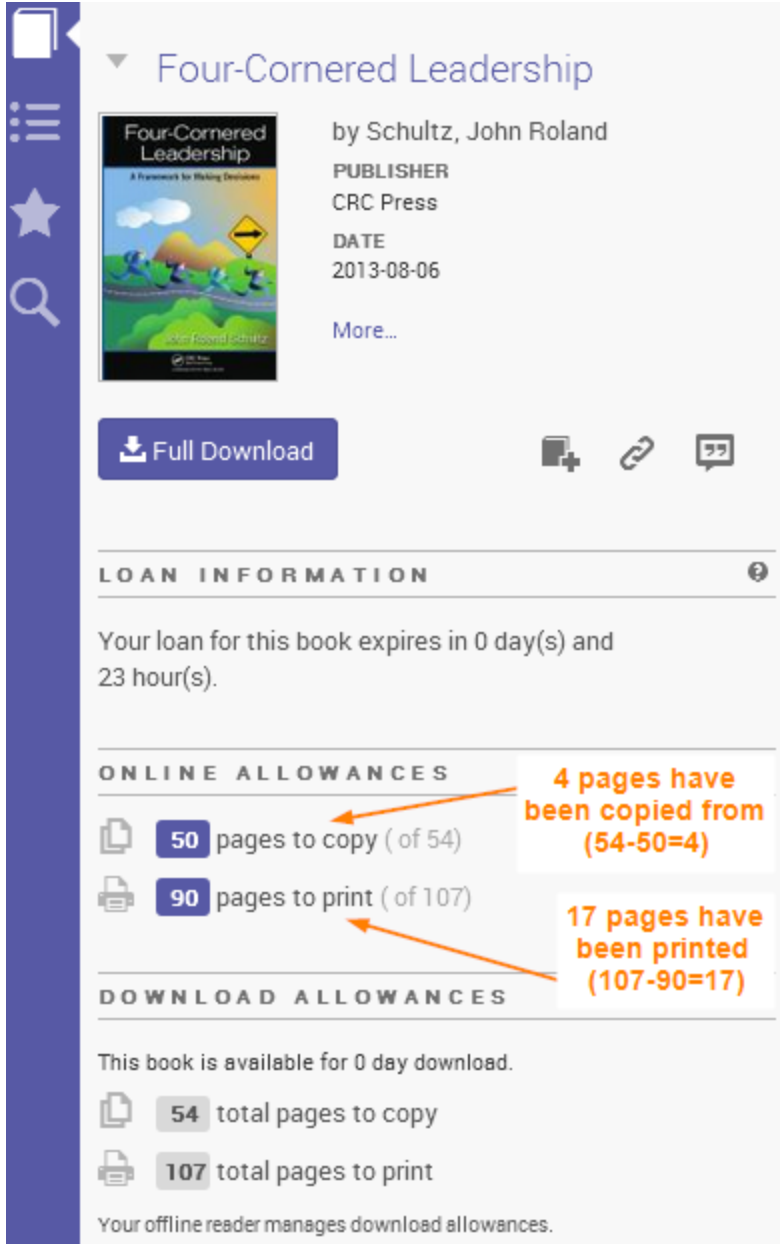

٦

C